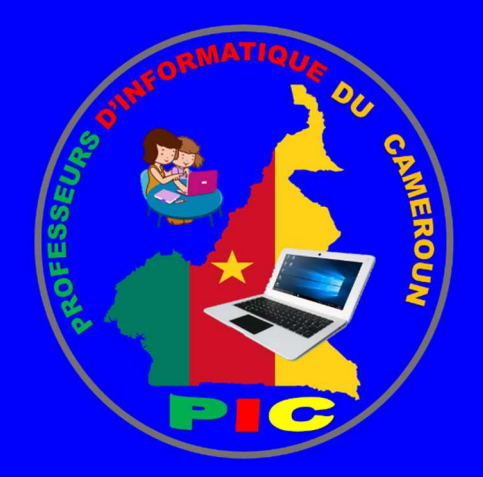

# INFORMATIQUE AU CAMEROUN

Miveau 5<sup>ème</sup>

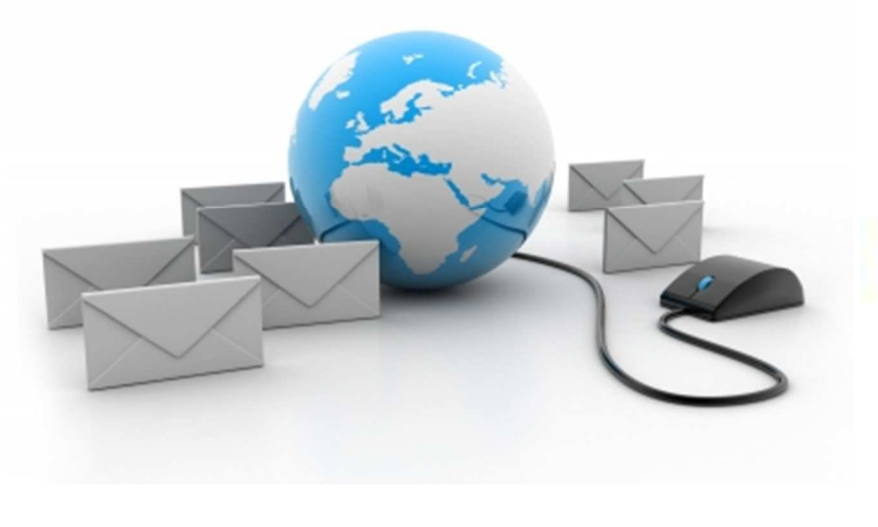

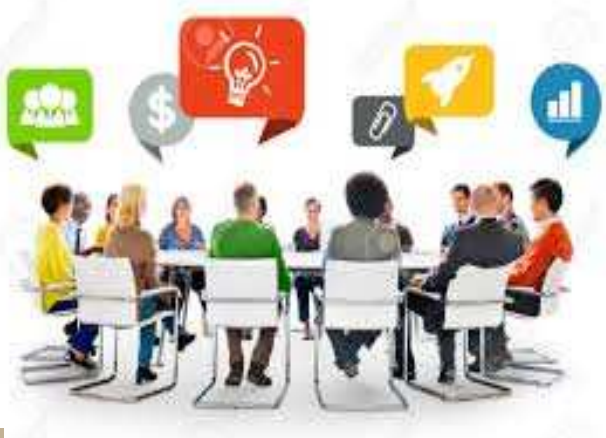

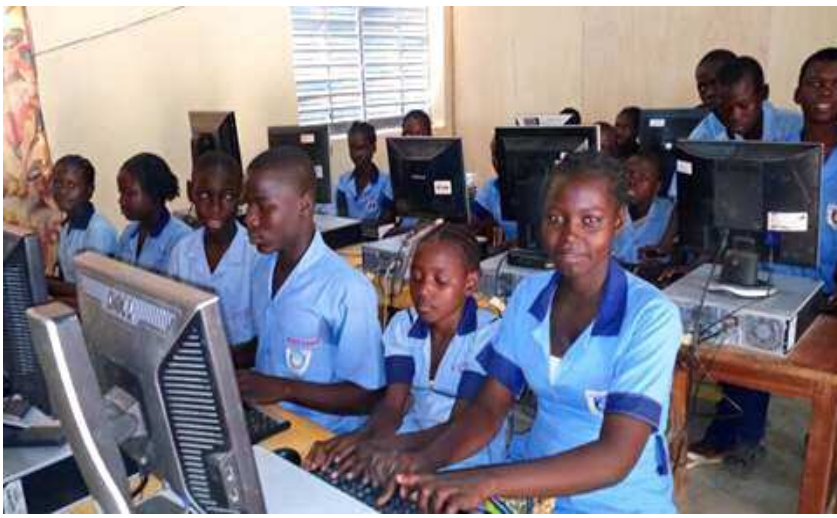

Les auteurs :

**TOUZA** Isaac

- **ABDOULWAHABOU Mamoudou**
- JILIO Goda
- **SOUMANOU Etienne**
- **NZO THIAM TAKOU Lois Hurel**

Une réalisation de :

LES PROFESSEURS D'INFORMATIQUE DU CAMEROUN

### Edition : Août 2019

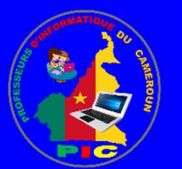

 INFORMATIQUE AU CAMEROUN – NIVEAU 5ème 0  **E-mail : pic.infos18@gmail.com – isaac\_touza@outlook.fr Tel : 691805321 / 672277579 / 699049759 Website: http://profs-info-cmr.simplesite.com** 

# INFORMATIQUE AU CAMEROUN NIVEAU 5ème

*Une réalisation du groupe de professeurs d'informatique du Cameroun*

### Edition : Août 2019

### Dar:

 **TOUZA Isaac ABDOULWAHABOU Mamoudou JILIO Goda SOUMANOU Etienne NZO THIAM TAKOU Lois Hurel** 

*Coordonnateur M. Touza Isaac* 

*Superviseur : M. Abdoulwahabou M.* 

*Tel: 691805321 / 672277579 / 680108155 E-mail: pic.infos18@gmail.com – isaac\_touza@outlook.fr Website: http://profs-info-cmr.simplesite.com*

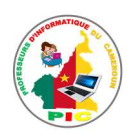

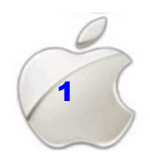

# Sommaire

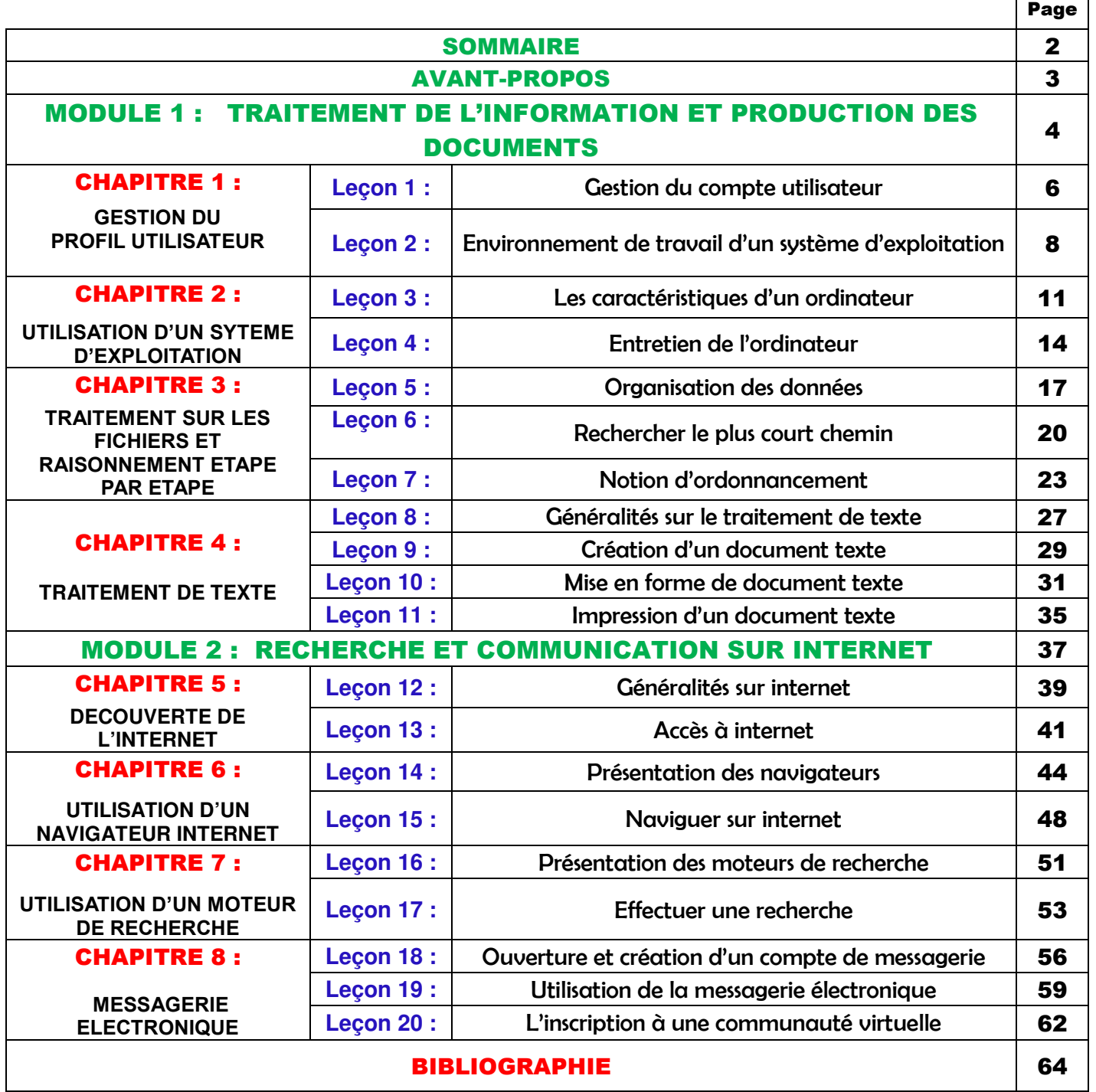

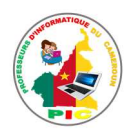

 $\Gamma$ 

٦

# **Avant propos**

Dans le but d'améliorer l'enseignement de la discipline informatique dans le secondaire au Cameroun, les enseignants de ladite discipline se sont regroupés autour du nom « **LES PROFESSEURS D'INFORMATIQUE DU CAMEROUN** » pour échanger leurs idées afin de relever le défi dont ils font face, celui de former un peuple camerounais compètent et pouvant s'insérer dans la vie active. Cette réflexion nous a conduit à mettre sur pied les documents de tous les niveaux des classes du secondaire de l'enseignement générale et technique que nous avons baptisé « **L'INFORMATIQUE AU CAMEROUN** ».

Notre objectif était d'harmoniser nos enseignements sur l'étendue du territoire camerounais et aussi de faciliter l'enseignement de l'informatique en appliquant surtout le paradigme pédagogique : **l'Approche Par Compétences avec entrée par les situations de vie (APC/ESV).** 

Ce présent document est conçu pour aider chaque enseignant de la discipline informatique à bien mener les séances d'apprentissage avec ses apprenants.

Ce document est reparti sur deux modules et structuré de la manière suivante :

- **Module 1 : Traitement de l'information et production des documents** Ce module tient sur 11 leçons et a pour but de faire découvrir à l'apprenant les connaissances de l'environnement de travail sur ordinateur.
- **Module 2 : Recherche et communication sur internet** Ce module tient sr 9 leçons et vise essentiellement à rendre l'apprenant apte à utiliser Internet pour réaliser les tâches de recherche d'informations numériques à travers les sites web spécialisés, et de communiquer au moyen de la messagerie électronique. Pour ce faire, il devra se familiariser à l'environnement de travail sur Internet constitué de navigateur, moteur de recherche et de serveur de messagerie

Chaque leçon est structurée de la manière ci-dessous :

- Le contrôle des prérequis
- Une situation problème pour introduire la leçon et accompagné des consignes pour orienter les apprenants
- Un Résumé comportant l'essentiel de la leçon que doit retenir l'apprenant
- Une situation d'intégration pour tester si l'apprenant est capable de lier la leçon à la réalité
- Un exercice de réinvestissement qui est un exercice pratique à faire à la maison.

Toute œuvre humaine n'étant pas parfaite, il peut arriver que lors de l'utilisation de ce document, vous remarquez une erreur. Dans ce cas n'hésitez pas à nous écrire au pic.infos18@gmail.com en relevant l'erreur constaté.

Bon usage !

**Les auteurs** 

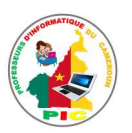

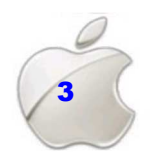

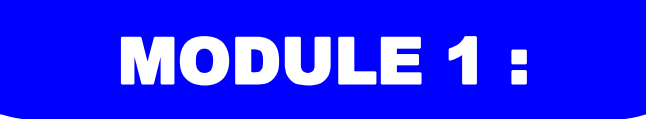

TRAITEMENT DE L'INFORMATION ET PRODUCTION DES DOCUMBRITS

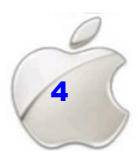

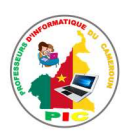

# **UNITE D'APPRENTISSAGE 1:**

### **GESTION DU PROFIL UTILISATEUR**

### **Compétence visée :**

• Modification d'un environnement de travail

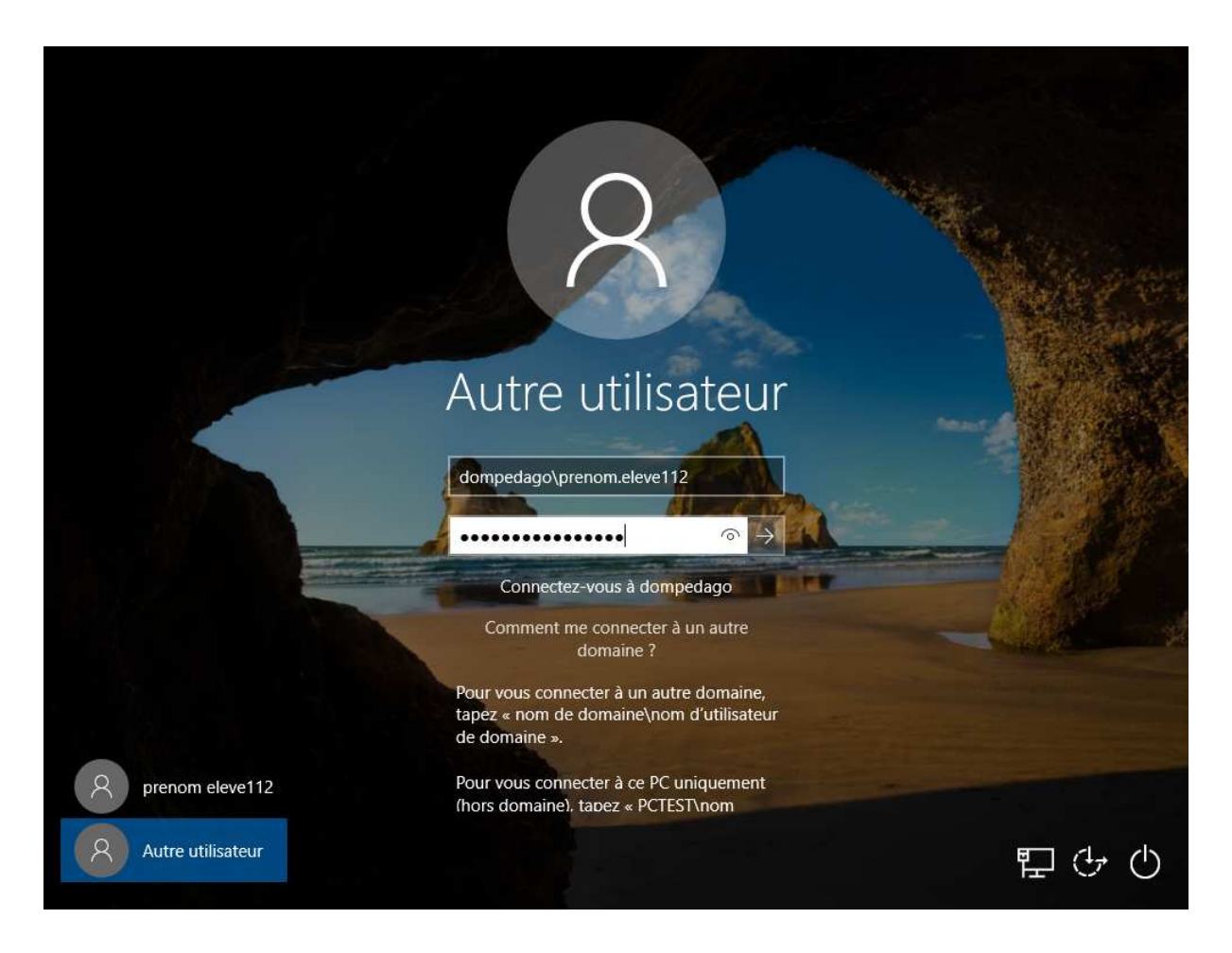

Leçon 1 : Gestion du compte utilisateur Leçon 2 : Environnement de travail d'un système d'exploitation

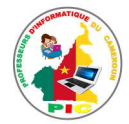

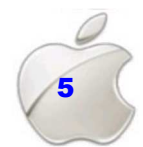

### UNITE D'ENSEIGNEMENT 1 : GESTION DU COMPTE UTILISATEUR

### **Objectifs pédagogiques :**

- $\checkmark$  Créer un compte utilisateur
- $\checkmark$  Ouverture d'une session
- $\checkmark$  Modifier le nom d'utilisateur
- $\checkmark$  Modifier le mot de passe
- $\checkmark$  Fermer/Changer de session utilisateur

#### **Contrôle de prérequis :**

- 1. Donne la procédure de démarrage d'un ordinateur sans mot de passe
- 2. Donne la procédure de démarrage d'un ordinateur avec mot de passe

### **SITUATION PROBLEME** :

Marie n'ayant pas assez de moyen, a acheté un ordinateur pour ses deux enfants, Alice et Bouba. Alice se plaint que certains de ses fichiers disparaissent, désormais, elle ne voudrait plus que son frère ait accès à ses fichiers.

### **Consignes :**

- 1. Selon vous Marie peut résoudre ce problème sans acheter un deuxième ordinateur ? (**Réponse attendue** : Oui)
- 2. Que doit-elle faire alors ? (**Réponse attendue** : demander à Alice de créer un mot de passe sur chacun de ses dossiers)
- 3. Et si Marie ne veut plus cette méthode, pouvez-vous lui proposer une autre méthode ? (**Réponse attendue** : Oui. Marie peut faire en sorte que chacun de ses enfants utilise une partie différente, dans l'ordinateur)
- 4. Dans ce cas chaqu'une des parties s'appelle comment ? (**Réponse attendue** : Une session)

### **RESUME**

Un **Compte utilisateur** est une possibilité qu'un système d'exploitation offre à plusieurs personnes de partager un même ordinateur en toute sécurité. Il existe trois types de comptes utilisateurs :

- Le compte administrateur
- Le compte utilisateur standard
- Le compte invité

Un compte administrateur est celui qui est créé lors de l'installation du système d'exploitation. Le compte utilisateur standard et le compte invité sont créés en cliquant sur le bouton « **démarrer** » ; sur « **panneau de configuration** » puis sur « **compte utilisateur** ».

Lorsqu'on accède à l'ordinateur grâce à un compte d'utilisateur, on dit qu'on "**ouvre une session de travail"**. Pour ouvrir une session de travail, on procède de la manière suivante :

• Cliquez sur le bouton « **Démarrer »,** puis sur « **Panneau de configuration »** ;

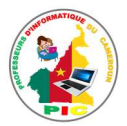

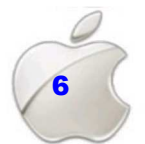

- Cliquez sur « **Compte utilisateur »**,
- Cliquez sur votre compte utilisateur et entrez le mot de passe si nécessaire et validez ;

Si le nom d'utilisateur qui vous a été attribué ne vous plait pas, il est possible de le changer. Pour ce faire, procéder comme suit :

- Cliquez sur le bouton « **Démarrer »,** puis sur « **Panneau de configuration »** ;
- Cliquez sur « **Compte utilisateur »** ;
- Cliquez sur « **Modifier votre nom de compte »**. Si vous êtes invité à fournir un mot de passe administrateur ou une confirmation, fournissez le mot de passe ou la confirmation.

**Le mot de passe** est un ensemble de caractères qui permet de garantir la protection des informations sur votre ordinateur. Pour le modifier, on procède de la manière suivante :

- Appuyez sur les touches du clavier **Ctrl+Alt+Suppr**, puis cliquez sur « **Modifier le mot de passe »**.
- > Tapez l'ancien mot de passe, puis le nouveau mot de passe et à nouveau le nouveau mot de passe pour le confirmer, appuyez ensuite sur **Entrée**.

Pour fermer ou changer une session de travail, on procède comme suit :

- Cliquez sur le bouton « **Démarrer » ;**
- Pointez le curseur sur la flèche située devant le bouton « **Arrêter »**, puis cliquez sur « **Fermer la session » ou « changer d'utilisateur ».**

### **SITUATION D'INTEGRATION**

 Votre camarade se rend chez vous avec son ordinateur portable. Il vous demande de l'aider à modifier le nom d'utilisateur de son compte qui est **jean** en **paul** et son mot de passe « **lundi** » en « **merci** ».

- 1. Définir compte d'utilisateur, mot de passe
- 2. Donne la procédure qui te permet de résoudre les problèmes de ton camarade.
- 3. Donner la procédure permettant d'ouvrir et de fermer une session de travail.

### **REINVESTISSEMENT**

- 1. Créer sur votre ordinateur un compte d'utilisateur en votre nom.
- 2. Changer le nom et le mot de passe du compte que vous avez créé.
- 3. Redémarrer votre ordinateur, puis ouvrir votre session de travail.
- 4. Fermer votre session de travail.

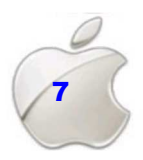

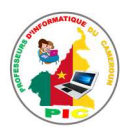

### UNITE D'ENSEIGNEMENT 2 : ENVIRONNEMENT DE TRAVAIL D'U SYSTEME D'EXPLOITATION

### **Objectifs pédagogiques**

- $\checkmark$  Décrire le bureau du système d'exploitation
- Organiser des éléments du bureau
- $\checkmark$  Modifier des paramètres d'affichage
- Utiliser l'environnement multifenêtres

### **Contrôle de prérequis :**

- 1. Définis **système d'exploitation**
- 2. Cite deux exemples de système d'exploitation
- 3. Définis **fichier, dossier**

### **SITUATION PROBLEME** :

Vous êtes assis avec votre tante quand vous avez lancer le démarrage de votre ordinateur. Votre tante, très intéressée par l'informatique, observe l'écran de l'ordinateur après son démarrage complet et vous pose quelques questions.

### **Consignes :**

- 1. Comment appelle-t-on ces petites images qui sont dans l'écran de l'ordinateur ? (**Réponse attendue :** icônes).
- 2. Ces icônes représentent quoi ? (**Réponse attendue** : des fichiers, des dossiers, des programmes ou des raccourcis).
- 3. Est-il possible de regrouper ces icônes par type ? (**Réponse attendue :** oui).
- 4. Pourquoi l'intérieur des écrans de certains ordinateurs ne se présente pas de la même manière que le tient après leur démarrage complet ? (**Réponse attendue :** L'intérieur de ces écrans diffère selon le système d'exploitation).

### **RESUME**

**Le bureau** est l'espace de travail qui apparait à l'écran après le démarrage complet de l'ordinateur. Il comporte essentiellement 3 éléments : les icônes ; la barre des tâches ; le fond d'écran.

- **Les icones** sont des petites images qui représentent des fichiers, des dossiers, des programmes ou des raccourcis.
- **La barre des taches** est la dernière ligne située au bas du bureau.
- **Le fond d'écran** est la zone de bureau situé derrière les icônes

Vous pouvez faire plusieurs choses concernant les icônes, à savoir :

- $\checkmark$  Afficher ou masquer ;
- $\checkmark$  Redimensionner ;
- $\checkmark$  Trier :

Pour afficher les icônes du Bureau, cliquez avec le bouton droit sur le Bureau, pointez sur « **Affichage »**, puis cliquez sur « **Afficher les éléments du Bureau »**.

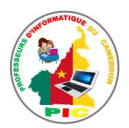

Pour masquer les icônes du Bureau, cliquez avec le bouton droit sur le Bureau, pointez sur « **Affichage »**, puis cliquez sur « **Afficher les éléments du Bureau »** pour décocher cette case.

**Remarque** : Le masquage des icônes du Bureau ne les supprime pas. Vous pourrez les afficher de nouveau lorsque vous le souhaiterez.

Pour redimensionner les icônes du Bureau Cliquez avec le bouton droit sur le Bureau, pointez sur « **Affichage »**, puis cliquez sur « **Grandes icônes »**, « **Icônes moyennes »**  ou « **Petites icônes »**.

Pour trier les icônes du bureau, cliquez avec le bouton droit sur le bureau, pointez sur **« trier par »,** puis cliquez sur « **nom », « taille », « type d'élément » ou « modifier le »**,

**L'arrière-plan du Bureau** (aussi appelé **papier peint**) est une image placée sur le fond d'écran de l'ordinateur.

NB : l'arrière-plan du bureau peut être modifiée par l'utilisateur.

**Une fenêtre** est un cadre qui a la forme d'un rectangle à l'intérieur duquel peut s'afficher une application, un dossier, ou un fichier.

. Les parties d'une fenêtre sont :

- **La barre de titre :** elle affiche le nom du document et du programme (ou le nom du dossier si vous travaillez dans un dossier).
- Les boutons **Réduire, Agrandir** et **Fermer** : ces boutons permettent respectivement de masquer la fenêtre, de l'agrandir afin qu'elle remplisse tout l'écran et de la fermer.
- Les **barres de menus** : Elles comprennent des éléments sur lesquels vous pouvez cliquer pour faire une sélection dans un programme.
- **La barre de défilement** : Elle permet de faire défiler le contenu de la fenêtre afin d'afficher les informations qui ne sont pas actuellement visibles à l'écran.

Il est possible d'ouvrir plusieurs fenêtres au même moment dans son ordinateur. Chaque fenêtre ouverte est représentée par une icône sur la barre des tâches. Pour afficher une fenêtre ouverte, on clique sur son icône placée sur la barre des tâches.

**Une fenêtre active** est celle qui est affichée au premier plan.

**Remarque** : Les icônes des fenêtres ouvertes, sont regroupées automatiquement par type sur la barre des tâches.

### **SITUATION D'INTEGRATION**

Avec son ordinateur, Aline saisit un texte avec le logiciel MS Word, elle a ouvert le dictionnaire **« 38 dico »** et au même moment elle écoute de la musique avec le logiciel **VLC.** 

- 1. Combien de fenêtres sont ouvertes dans l'ordinateur d'Aline ?
- 2. Aline voudrait afficher le dictionnaire au premier plan. Comment elle doit faire ?
- 3. Donner les autres éléments graphiques du SE.

### **REINVESTISSEMENT**

Trier les icones de votre bureau puis changer l'arrière en insérant une image de votre choix.

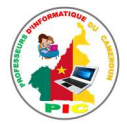

# **UNITE D'APPRENTISSAGE 2: UTILISATION D'UN SYSTEME D'EXPLOITATION**

### **Compétences visées :**

- Installation des applications simples  $\bullet$
- Gestion des données sur disque  $\bullet$

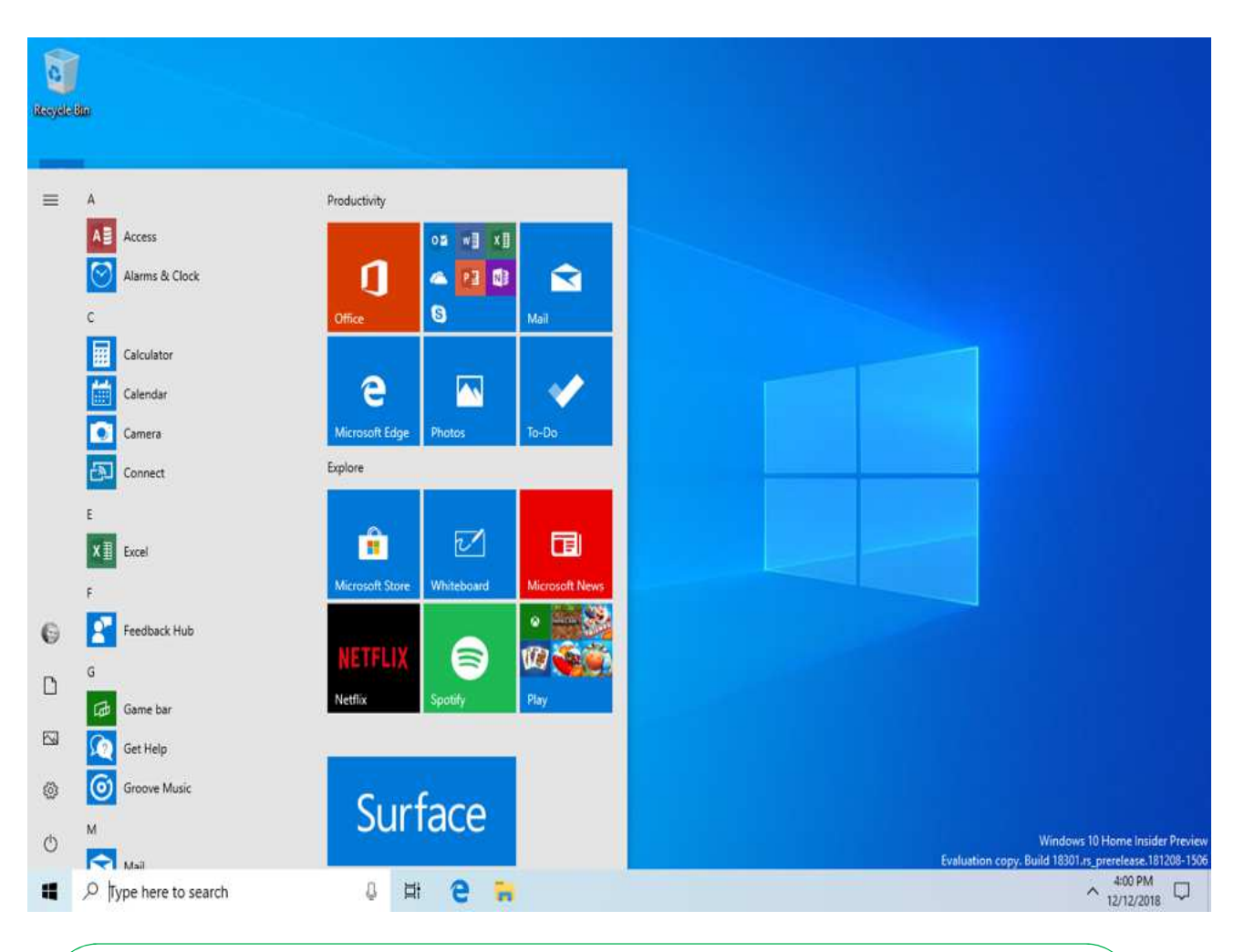

Leçon 3 : Les caractéristiques d'un ordinateur

Leçon 4 : Entretien de l'ordinateur

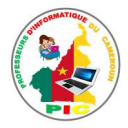

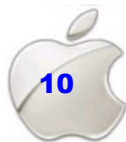

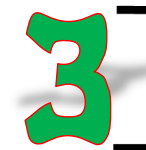

### UNITE D'ENSEIGNEMENT 3 : LES CARACTERISTIQUES D'UN ORDINATEUR

### **Objectifs pédagogiques :**

- $\checkmark$  Identifier des caractéristiques matérielles
- $\checkmark$  Identifier des caractéristiques logicielles

### **Contrôle de prérequis :**

- 1. Définissez **partie matérielle de l'ordinateur**.
- 2. La partie matérielle de l'ordinateur est divisée en combien de grandes parties ?
- 3. Citez trois périphériques de l'ordinateur
- 4. Citez trois éléments qui se trouvent dans l'unité centrale
- 5. Définissez **partie logicielle de l'ordinateur** ?
- 6. Citez trois exemples de logiciels

### **SITUATION PROBLEME** :

Vous avez accompagné votre camarade dans un magasin pour acheter un ordinateur. Le vendeur vous présente deux ordinateurs de même prix. Votre camarade voudrait que vous l'aidiez à choisir le meilleur des deux.

**Consignes :** 

- 1. Les prix de ces deux ordinateurs peuvent vous aider à faire le choix ? (**Réponse attendue** : non, car les deux ordinateurs ont le même prix)
- 2. Qu'est ce qui peut vous aidez alors à faire le choix ? (**Réponse attendue :** les informations sur les deux ordinateurs)
- 3. Quel nom informatique peut on donné à ces informations ? (**Réponse attendue : Caractéristiques**)

### **RESUME**

Les **caractéristiques matérielles** de l'ordinateur sont des informations qui nous renseignent sur la partie matérielle de l'ordinateur. La partie matérielle de l'ordinateur est composée de l'unité centrale et de ses périphériques (clavier, souris, écran…).

Les caractéristiques d'une unité centrale sont :

- La capacité du disque dur. Exemple: **500 Go (Go** se lit Giga Octet)
- La capacité de la mémoire RAM. Exemple : **512 Mo (Mo** se lit Méga Octet)
- $\checkmark$  Marque du processeur : Exemple : Intel Quad Core J1900
- Fréquence ou vitesse du processeur : Exemple : **1.6 GHz** (GHz se lit Giga Hertz)

Les caractéristiques d'un écran sont :

- $\checkmark$  La taille. Elle s'exprime en pouces (1 pouce = 2,54 Cm)
- $\checkmark$  La technologie : Exemple écran plat, écran profond
- $\checkmark$  La marque : Exemple : Dell, HP
- $\checkmark$  La résolution : Exemple : 1024 x 768

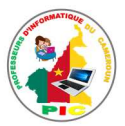

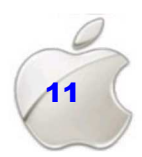

NB : La résolution est une caractéristique qui nous permet d'apprécier la qualité d'une image dans l'écran.

Les caractéristiques d'un clavier sont :

- $\checkmark$  La technologie : exemple : clavier avec fil ; clavier sans fil
- $\checkmark$  La connexion : exemple : PS/2 : USB

Les caractéristiques d'une souris sont :

- $\checkmark$  La technologie : exemple : Souris avec fil ; souris sans fil
- $\checkmark$  La connexion : exemple : PS/2 : USB

Les **caractéristiques logicielles** sont des informations qui nous renseignent sur la partie logicielle de l'ordinateur. Une partie logicielle d'un ordinateur est composée du système d'exploitation ou logiciel de base et des logiciels d'application. Tous les logiciels ont les mêmes caractéristiques. Nous pouvons donc citer :

- $\checkmark$  Le nom : exemple : MS Windows 7 ; VLC
- $\checkmark$  La version : exemple 1.0.0.0 ; 9.3.0
- Taille : exemple : 225 Ko (**Ko** se lit Kilo Octet) ; 237 Mo (**Mo** se lit Méga Octet)
- $\checkmark$  Type : Exemple : 32 bits ; 64 bits

NB1 : Pour observer les caractéristiques matérielles et logicielles de l'ordinateur, on procède de la manière suivante :

- On double clic sur l'icône **« poste de travail »** ou **« Ordinateur »** qui se trouve au bureau ;
- On fait un clic droit dans la page **« poste de travail »**
- On clique sur **« Propriétés »**

NB2 : Le fabricant met toutes les caractéristiques de l'ordinateur dans un document, qu'on vous remet lors de l'achat de l'ordinateur. Donc les caractéristiques que vous ne trouvez pas dans l'ordinateur se trouvent dans ce document.

### **SITUATION D'INTEGRATION :**

L'image ci-dessous représente les caractéristiques d'un ordinateur.

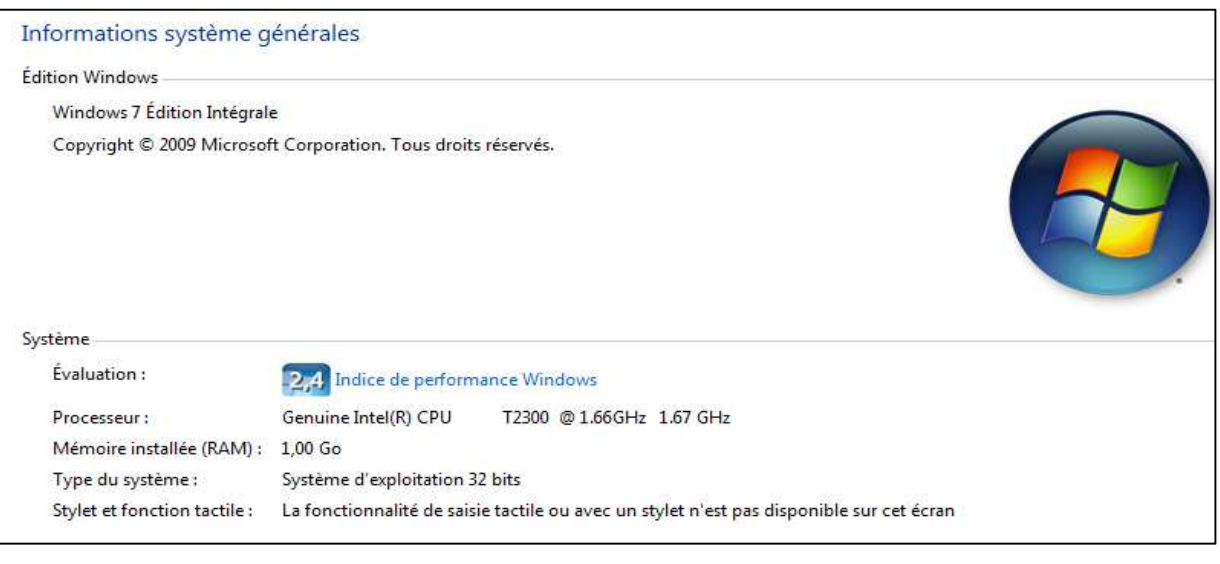

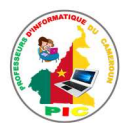

### **REINVESTISSEMENT**

Vous êtes en face d'un ordinateur allumé, qui a Windows 7 comme système d'exploitation installé.

- 1. Faites un clic droit sur le bureau, puis cliquez sur **« résolution d'écran »**. Cherchez où se trouve la résolution de l'écran et recopiez cette caractéristique dans votre cahier d'exercice.
- 2. Double cliquez sur l'icône « ordinateur » qui se trouve au bureau. Dans la page qui s'affiche, chercher où se trouve la capacité du disque dur et recopiez cette caractéristique dans votre cahier d'exercice

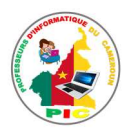

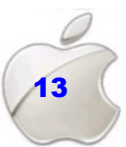

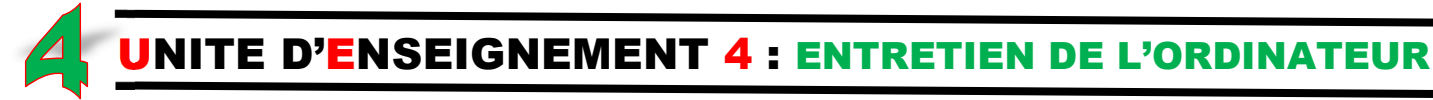

### **Objectifs pédagogiques :**

- $\checkmark$  Installer des applications simples (jeux, antivirus)
- Mettre à jour d'applications simples
- $\checkmark$  Scanner un disque

### **Contrôle de prérequis :**

- 1. Défini logiciel **d'application.**
- 2. Cite deux exemples de logiciels d'application.
- 3. Cite un exemple de logiciel d'application de jeux et un exemple de logiciel d'application antivirus.

### **SITUATION PROBLEME**

Pendant les vacances, Saldori rend visite à son camarade Martin et le trouve en train de jouer au jeu Zuma dans son ordinateur. Saldori a beaucoup apprécié ce jeu. Rentré à la maison, Saldori voudrait jouer à ce jeu, mais malheureusement le jeu Zuma n'existe pas dans son ordinateur. Comment Saldori doit faire pour avoir ce jeu dans son ordinateur ?

### **Consignes :**

- 1. Est-ce que tous les ordinateurs contiennent les mêmes logiciels ? (**Réponse attendue** : non.)
- 2. Que doit faire Saldori pour avoir le logiciel Zuma dans son ordinateur ? (**Réponse attendue** : Saldori doit mettre le logiciel Zuma dans son ordinateur)
- 3. Comment appelle-t-on en informatique cette action de mettre un logiciel dans un ordinateur ? (**Réponse attendue** : Cette action s'appelle **« installer »**)
- 4. Que doit faire Saldori pour que les virus ne détruisent pas son logiciel Zuma ? (**Réponse attendue** : Il doit installer un logiciel antivirus puis détecter ces virus et les détruire)
- 5. Ce logiciel antivirus peut être efficace à tout moment ? (**Réponse attendue :**  oui, s'il est régulièrement mis à jour)
- 6. L'ensemble d'actions telles qu'installer des logiciels, les mettre à jour ; installer des logiciels antivirus pour détruire les virus peuvent être appelées comment pour un ordinateur ? (**Réponse attendue :** Entretien de l'ordinateur)

### **RESUME**

**L'entretien d'un ordinateur** est un ensemble d'actions qui permet de garder un ordinateur en bon état pendant longtemps. Les actions pour l'entretien d'un ordinateur peuvent être :

- $\checkmark$  Installer un logiciel d'application et le mettre à jour ;
- $\checkmark$  Scanner un disque.

**Installer un logiciel** signifie copier les fichiers de ce logiciel sur le disque dur, puis adapter le système pour l'accueillir. Pour installer un logiciel, on procède comme suit :

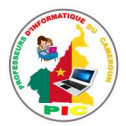

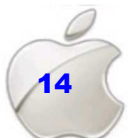

- $\checkmark$  Faites un clic droit sur l'icône du dossier d'installation
- Cliquez sur **« Ouvrir »**
- Double cliquez sur le fichier **« setup.exe »** ou **« install.exe »**
- Cliquez sur le bouton **« terminer »** lorsqu'il apparait**.**

NB : Le dossier d'installation d'un logiciel peut être à différents endroits, tels que : dans un CD, dans un DVD, dans une clé USB, sur Internet ou dans l'ordinateur. Mais quel que soit l'endroit où se trouve ce dossier d'installation, il faut être capable de le retrouver et de lancer l'installation.

**Mettre à jour un logiciel** c'est l'adapter à l'évolution de la technologie. Pour mettre à jour un logiciel dans un ordinateur, on procède comme suit :

- $\checkmark$  Connectez votre ordinateur à internet ;
- $\checkmark$  Automatiquement l'ordinateur vous affiche une page qui vous demande si vous voulez mettre à jour votre logiciel ;
- Cliquez sur « **mettre à jour** » ;

**Remarque** : Un logiciel d'application s'appelle aussi **Programme** ou encore **une application.**

**Scanner un disque** c'est parcourir les fichiers que contient ce disque, pour rechercher les virus.

Pour scanner un disque, on procède comme suit :

- $\checkmark$  Faites un clic droit sur l'icône du disque ;
- $\checkmark$  Cliquez sur l'icône de l'antivirus.

### **NB 1** : Un disque peut-être **un disque dur** ou **une clé USB**

**NB 2 :** Lorsque l'antivirus finit de scanner un disque, les virus trouvés s'affichent sur une page. Sur cette page, il y a deux boutons :

- > Le bouton « **Supprimer** » qui sert à détruire les virus ;
- Le bouton **« mettre en quarantaine »** qui sert à isoler les virus sans les détruire.

### **SITUATION D'INTEGRATION :**

Aicha vient d'installer le logiciel antivirus SMADAV dans son ordinateur.

- 1. A quoi sert un logiciel antivirus dans un ordinateur
- 2. Donne à Aicha une méthode pour scanner sa clé USB
- 3. Donne à Aicha une méthode pour mettre à jour le logiciel SMADAV

### **REINVESTISSEMENT**

- 1. Installer sur votre ordinateur un logiciel de votre choix.
- 2. Réaliser la mise à jour de l'antivirus qui est installé sur votre ordinateur.
- 3. Réaliser le scan d'un disque de votre ordinateur.

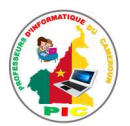

# **UNITE D'APPRENTISSAGE 3:**

## **TRAITEMENT SUR LES FICHIERS ET RAISONNEMENT ETAPE PAR ETAPE**

### **Compétences visées :**

- Organiser les données  $\bullet$
- Effectuer un raisonnement procédural  $\bullet$

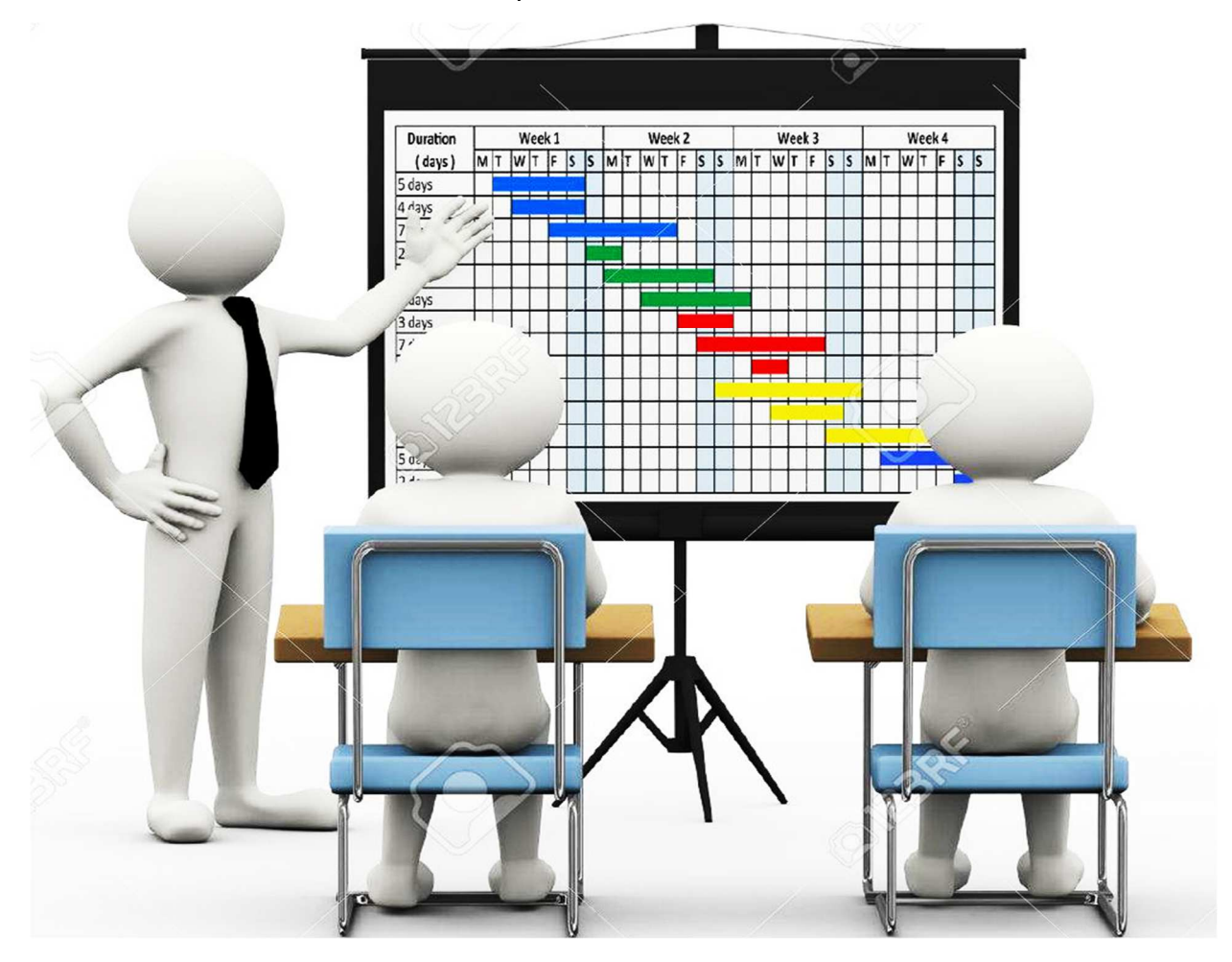

- Leçon 5 : Organisation des données
- Leçon 6 : Rechercher le plus court chemin
- Leçon 7 : Notion d'ordonnancement

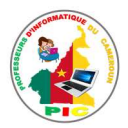

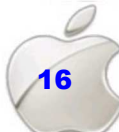

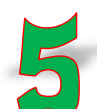

UNITE D'ENSEIGNEMENT 5 : ORGANISATION DES DONNEES

### **Objectifs pédagogiques :**

- $\checkmark$  Identifier les caractéristiques des fichiers et dossiers
- $\checkmark$  Organiser des fichiers et dossiers
- $\checkmark$  Rechercher des données
- Déplacer des fichiers et dossiers

### **Contrôle de prérequis :**

- 1. Comment sélectionner un objet à l'aide de la souris.
- 2. Que veut dire faire un clic ?
- 3. Qu'obtient-on après avoir fait un clic droit sur un objet ?
- 4. A quoi sert une barre de recherche ? Et sur quel élément du système d'exploitation peut-on trouver une barre de recherche ?

### **Situation problème** :

Votre maman qui est secrétaire dans une entreprise de la place veut retrouver sur son ordinateur un fichier qu'elle doit remettre de toute urgence à son directeur. Vous constatez qu'elle a des difficultés à retrouver facilement ce fichier sur son ordinateur parce qu'elle ne connait pas son emplacement exact. Elle ne connait pas aussi les types des fichiers qu'elle recherche. Elle souhaite donc résoudre ce problème en faisant appel à vous pour lui apporter de l'aide.

### **Consignes :**

- 1. Selon vous pourquoi votre maman n'arrive-t-elle pas à rechercher facilement ses fichiers sur son ordinateur ? (**Réponse attendue** : parce que ces fichiers ne sont pas organisés sur son ordinateur)
- 2. Que doit-elle faire pour mieux organiser ses fichiers sur son ordinateur ? (**Réponse attendue** : créer des dossiers puis y déplacer les fichiers tout en les regroupant par catégories)
- 3. Pour mieux regrouper ses fichiers, votre maman a besoin de savoir un ensemble d'informations sur ces fichiers. Comment appelle-t-on ces informations ? Donnez quelques exemples. (**Réponse attendue** : Elles sont appelées les caractéristiques des fichiers. Les exemples sont : le nom, l'extension, la date de création et de dernière modification, l'emplacement du fichier, …)
- 4. Proposer à votre maman une méthode lui permettant de retrouver ses fichiers sur son ordinateur. (**Réponse attendue** : Cliquez dans la zone de recherche à droite de la barre d'adresse de la fenêtre du dossier dans lequel est stocké ce fichier ; tapez ensuite votre texte et la recherche et effectuée au même moment que vous saisissiez votre texte)

### **RESUME**

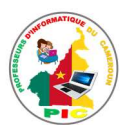

Un **dossier** se définit comme un répertoire pouvant contenir des fichiers ou d'autres répertoires. Ou encore un dossier est un conteneur des fichiers.

Un **fichier** est une collection d'informations de même nature pouvant être stocké sur un support et utilisable dans un système informatique.

On appelle **caractéristiques** d'un fichier ou d'un dossier, les informations de nature descriptives, qui permettent de rechercher et d'organiser les fichiers ou des dossiers. Ces informations sont entre autres :

- Le **nom** du fichier ou de dossier : il permet d'identifier le fichier ou le dossier de manière unique des autres fichiers ou dossier.
- **L'extension** du fichier : est un suffixe ajouté au nom d'un fichier pour identifier son format (type). Il de finit la nature du fichier et indique quel logiciel conviendra de lancer pour lire les informations contenues dans ce fichier
- La **taille** : est l'espace (la capacité) qu'occupe le fichier ou le dossier sur le disque exprime généralement en kilo-octet (Ko)
- **L'emplacement** : c'est le lieu où se trouve ce fichier ou ce dossier sur le disque.
- **Date de création** : c'est la date et l'heure de création de ce fichier ou de ce dossier.
- **L'auteur** du fichier : c'est le nom de la session de travail (compte utilisateur) de l'ordinateur qui a été utilisé pour la création du fichier.

Pour mieux organiser ces données sur son ordinateur et faciliter leurs accès, on doit procéder à la création des dossiers et y déplacer les fichiers qu'on souhaite stockés dans ces dossiers.

Un dossier se crée de la manière ci-dessous :

- Faire un clic droit sur un espace vide de l'emplacement ou on souhaite crée ce dossier ;
- Dans le menu contextuel qui appareil, pointer sur **Nouveau** puis cliquer sur **Dossier**.
- Saisir le nom de ce dossier puis taper la touche **Entrée**.

Pour déplacer un fichier ou un dossier vers un autre dossier, on procède comme suit :

- Faire un clic droit sur ce fichier ou ce dossier
- Dans le menu contextuel qui apparait, cliquer sur **Couper**
- Ouvrez ensuite l'endroit (disque, dossier) ou vous voulez mettre ce fichier ou ce dossier puis faire un clic droit en sélectionner **Coller**

On peut rechercher un fichier sur son ordinateur en procédant soit par le menu Démarrer ou par toute fenêtre d'un dossier quelconque en tapant le mot clé (nom du fichier, son type, …) de la recherche dans la barre de recherche.

### **SITUATION D'INTEGRATION :**

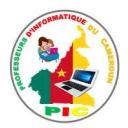

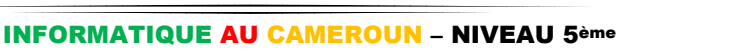

Vous êtes le directeur général d'une entreprise de fabrication d'emballages, **EmbEpress**, et vous devez organiser vos dossiers et fichiers sur votre ordinateur en fonction des types de ces fichiers.

- 1. Définir fichier.
- 2. Citer trois informations qui caractérisent un fichier
- 3. Qu'allez-vous faire pour réussir l'organisation de vos fichiers ?
- 4. Vous voulez rechercher sur votre ordinateur les informations sur un employé nommé Touza. Sachant ces informations se trouvent dans le fichier **employé.docx** et que vous avez oublié l'emplacement de ce fichier.
	- a. Que faire dans ce cas ?
	- b. Proposez une méthode pouvant vous aidez à résoudre votre problème.

### **REINVESTISSEMENT**

Exécuter les tâches suivantes à l'aide de votre ordinateur ou celui de la salle informatique de votre lycée.

- 1. Ouvrez le dossier Explorateur du système d'exploitation installé sur cet ordinateur.
- 2. Dans le dossier **images** créez deux sous dossiers « **Photo\_Lycée** » et « **Mes Autres photos** »
- 3. Déplacer une photo quelconque se trouvant sur cet ordinateur dans le dossier « **Mes Autres photos** »
- 4. Recherchez un fichier de votre choix sur cet ordinateur en prenant pour mot clé de la recherche, le nom de ce fichier.

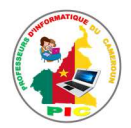

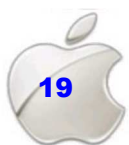

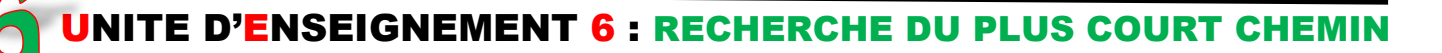

#### **Objectifs pédagogiques :**

 $\checkmark$  Rechercher les plus courts chemins

### **Contrôle de prérequis :**

- 1. Effectuer les opérations d'addition
- 2. Comparer deux nombres
- 3. Déterminer les étapes de résolution d'un problème

#### **SITUATION PROBLEME** :

Pour arriver tous les jours à l'école, Isaac a la possibilité d'emprunter plusieurs routes quittant de chez lui jusqu'à son établissement tel qu'illustré par le schéma ci-contre. Pour éviter d'arriver tout le temps en retard, Isaac sollicite votre aide dans le but de l'aider à trouver le plus court chemin pouvant l'aider à éviter le retard et de vite arriver à l'école.

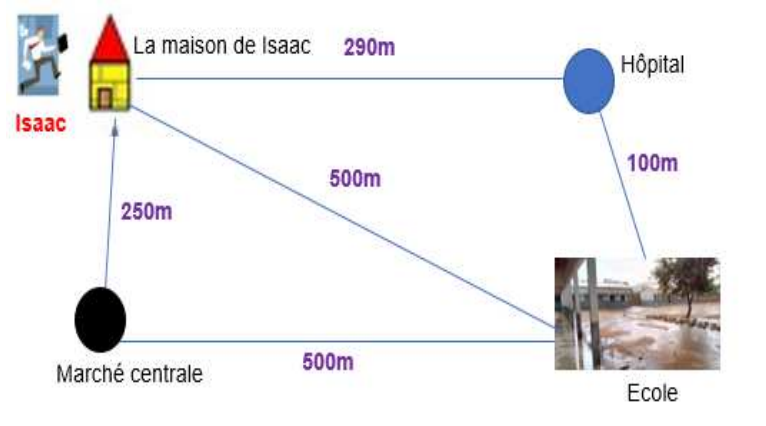

### **Consignes :**

- 1. Comment appelle-t-on la représentation ci-dessous ? (**Réponse attendue :**  graphe).
- 2. Que représente chacune des institutions suivantes : maison, hôpital, marché et école ? (**Réponse attendue** : les sommets du graphe).
- 3. Comment appelle-t-on un graphe qui comporte les distances sur sa représentation ? et celui qui ne comporte pas des distances sur la représentation ? (**Réponse attendue :** le graphe comportant les distances est appelé graphe valué et celui qui ne comporte pas des distances est appelé graphe non valué).
- 4. Comment appelle-t-on un graphe qui comporte les flèches sur sa représentation ? et celui qui ne comporte pas des flèches sur la représentation ? (**Réponse attendue :** le graphe comportant les flèches est appelé graphe orienté et celui qui ne comporte pas des flèches est appelé graphe non orienté).
- 5. Combien de routes doit emprunter Isaac pour arriver à l'école ? Comment appelle-t-on encore ces routes ? (**Réponse attendue** : 3 routes. Elles sont encore appelées **chemins ou itinéraires**).
- 6. Expliquez comment faire pour trouver le plus court chemin. (**Réponse attendue** : pour trouver le plus court chemin, on doit calculer les longueurs des tous chemins reliant le point de départ et le point d'arrivé, comparez ensuite ces longueurs puis déduire le plus court chemin à partir de la plus petite longueur).

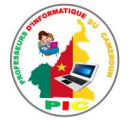

### **RESUME**

La recherche d'un plus "court" chemin d'un point à un autre est un problème de la vie quotidienne. Par exemple le problème du voyageur qui étant donné une liste de ville et des distances entre toutes les paires de ville, détermine un plus court chemin qui visite chaque ville une et une seule fois et termine dans la ville de départ. On imagine aisément que ce type de problème est modélisable par un graphe et par la recherche sur ce graphe du "meilleur chemin".

**Itinéraire** : c'est un ensemble des chemins possibles reliant deux points donnés. **Graphe** : est la représentation graphique de toutes les itinéraires possibles pour relier deux points entre lesquels on veut trouver le plus court chemin.

En fonction des distances marqués sur chaque itinéraire (chemin), ou non dans la représentation d'un graphe on distingue : Le **graphe valué** et le graphe **non valué**.

En fonction de l'orientation de sens de parcours (présence des flèches ou non sur la représentation d'un graphe) on distingue : Le **graphe orienté** et le **graphe non orienté**

**Exemples :** 

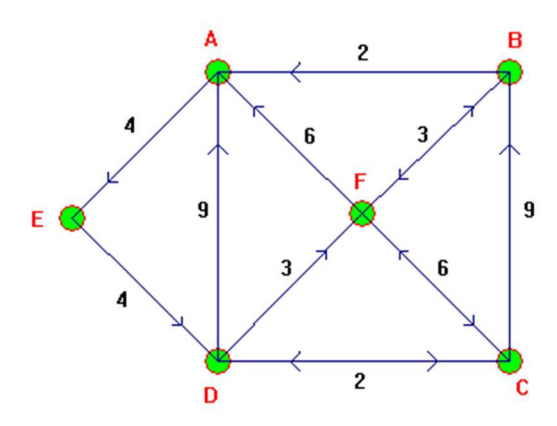

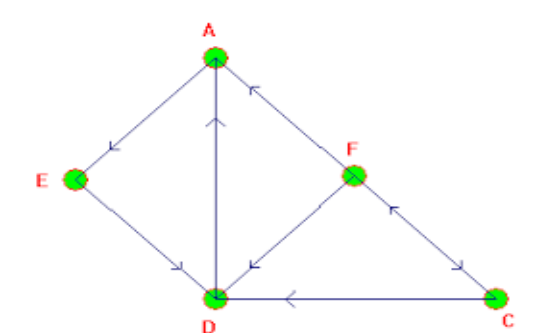

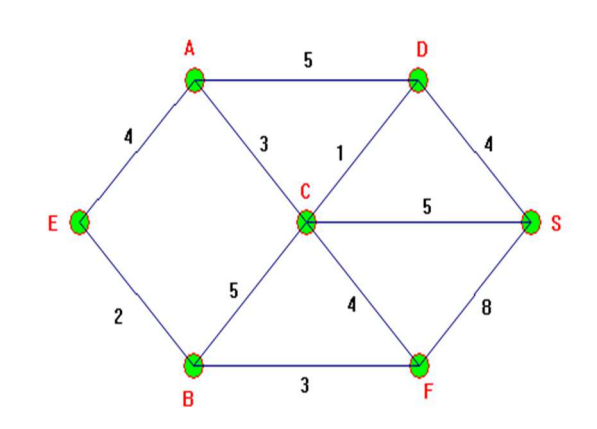

 **Figure** : Graphe orienté et valué **Figure** : Graphe non orienté et valué

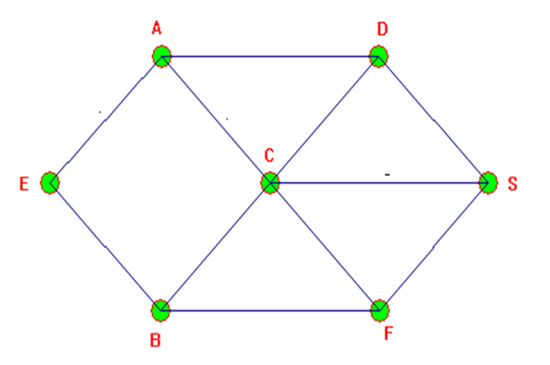

**Figure** : Graphe orienté et non valué **Figure** : Graphe non orienté et non valué

La **longueur d'un chemin** est la somme des distances des segments formant ce chemin.

Un **plus court chemin** entre deux points x et y est un chemin dont la longueur est le minimum des longueurs sur tous les chemins reliant x et y.

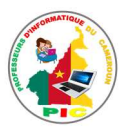

La démarche de résolution d'un problème de plus court chemin est la suivante :

- Identifier tous les itinéraires(chemins) possibles entre les points de départ et d'arrivée, en tenant compte du sens du déplacement dans le cas des graphes orientés.
- Additionner les valeurs (distances) des segments constituant chaque itinéraire (chemin)
- Comparer les valeurs des différents itinéraires et choisir l'itinéraire correspondant à la plus petite valeur.

### **SITUATION D'INTEGRATION**

On considère le graphe ci-dessous :

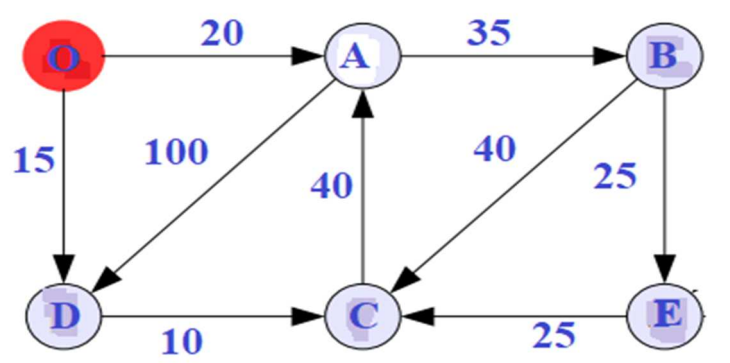

1. Donner la nature de ce graphe.

2. Déterminer tous les chemins possibles allant de O à C.

3. Calculer les longueurs de ces chemins.

4. Déduire le plus court chemin quittant de point O au point C.

### **REINVESTISSEMENT**

Pour arriver à l'école, vous avez la possibilité de prendre plusieurs chemins quittant de chez vous en, passant soit vers le marché, soit vers l'hôpital ou soit vers l'église de votre quartier. On note par : **O** : votre maison, **M** : le marché, **E** : l'église, **L** : L'école et par **H** : l'hôpital. Les distances entre ces lieux sont données par : d(O,M)=500m, d(M,E)=1km, d(E,L)=450m, d(O,H)=1km, d(H,M)=200m,d(M,L)=100m et d(H,L)=300m. vous voulez savoir quel chemin emprunter pour arriver très vite à l'école.

- 1. Dessiner un graphe valué et orienté modélisant cette situation.
- 2. Quels sont les itinéraires possibles vous permettant d'aller à l'école quittant de chez vous ?
- 3. Calculer la longueur de chacun de ces chemins.
- 4. Déduire le plus court chemin pouvant vous conduire très vite à l'école.

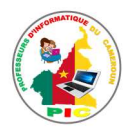

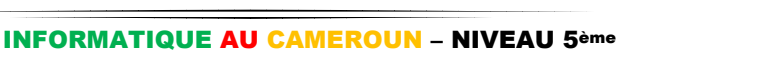

### **Objectif pédagogique :**

 $\checkmark$  Traiter les cas d'ordonnancement

### **Contrôle de prérequis :**

1. Déterminer les étapes de résolution d'un problème

### **SITUATION PROBLEME** :

Votre maman rencontre à chaque fois des difficultés à réaliser toutes ses tâches qu'elle souhaite faire le long de la journée. Ceci parce qu'elle entre tardivement en possession de certains matériels nécessaire pour la réalisation de ces tâches. Pourtant il existe de tâches qu'elle peut effectuer sans avoir besoin de ces matériels. Mais elle préfère réaliser ces taches à la fin de toutes les autres. Ne savant pas comment faire pour réussir à bien ordonnancer ses taches dans le but de gagner de temps dans leurs exécutions, elle fait appel à vous dans le but de l'aider.

### **Consignes :**

- 1. Que veut dire ordonnancer les tâches. (**Réponse attendue** : c'est programmer l'exécution d'une réalisation en attribuant des ressources aux tâches et en fixant leurs dates d'exécution)
- 2. Quelles sont les différentes données d'un problème d'ordonnancement ? (**Réponse attendue :** les tâches ; les contraintes et les ressources)
- 3. Proposez une technique d'ordonnancement des tâches que votre maman pourrez utiliser pour résoudre son problème. (**Réponse attendue** : Commencer par recenser toutes les taches à exécuter dans le cadre du travail à faire ; Identifier les taches qui peuvent se faire parallèlement à d'autres taches ; Relever les contraintes de précédence au niveau des taches et enfin ranger les taches par ordre d'exécution, en tenant compte des contraintes de précédences relevées et des possibilités d'exécution en parallèle)

### **RESUME**

**Ordonnancer une tâche** : c'est programmer l'exécution d'une réalisation en attribuant des ressources aux tâches et en fixant leurs dates d'exécution. **Ou encore** c'est programmer dans le temps l'exécution d'une réalisation décomposable en tâches, en attribuant des ressources à ces tâches et en fixant en particulier leurs dates de début d'exécution tout en respectant des contraintes données.

Les différentes données d'un problème d'ordonnancement sont :

- Les **tâches** qui sont de dénominateur commun des problèmes d'ordonnancement
- Les **contraintes potentielles**,
- Les **ressources**.

L'ordonnancement des taches se fait en plusieurs étapes :

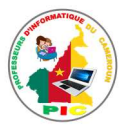

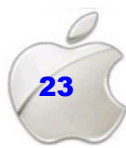

- Commencer par recenser toutes les taches à exécuter dans le cadre du travail à faire ;
- Identifier les taches qui peuvent se faire parallèlement à d'autres taches.
- Relever les contraintes de précédence au niveau des taches. Il s'agit ici de recenser les taches qui doivent être complètement achevées avant que les taches suivantes ne soient engagées).
- Ranger les taches par ordre d'exécution, en tenant compte des contraintes de précédences relevées et des possibilités d'exécution en parallèle

Dans la représentation graphique de l'ordonnancement des différentes tâches, une tâche est représentée de la manière suivante :

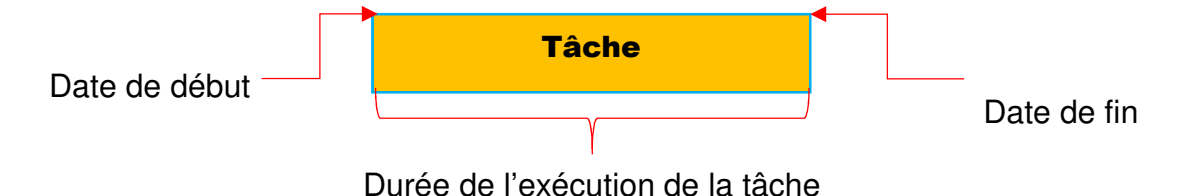

Exemple de représentation graphique d'ordonnancement des tâches de lavage d'une chemise

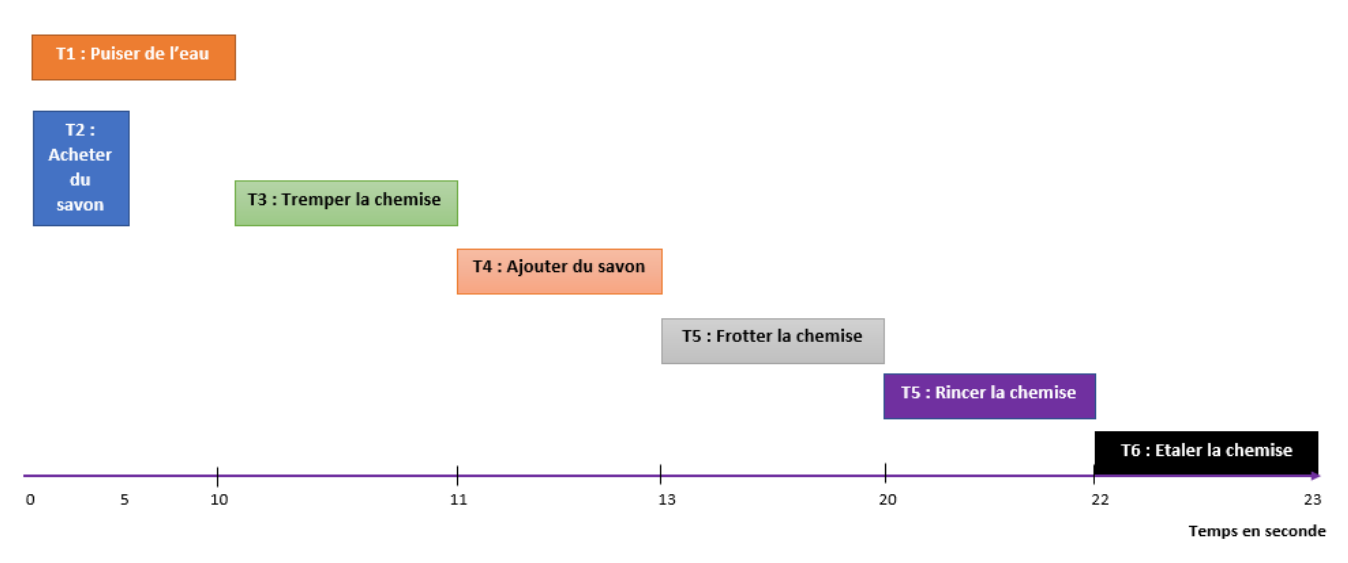

### **SITUATION D'INTEGRATION**

Vous voulez apprendre à votre jeune cousine qui vient du village comment préparer un plat d'omelettes en réalisant les taches suivantes :

- o Casser l'œuf
- o Placer l'huile au feu
- o Laisser cuire et tourné l'omelette dans la poêle
- o Assaisonner et battre l'œuf cassé
- o Versé le mélange dans la poêle
- **1.** Quelles sont les tâches qui peuvent être réalisé au même moment ?
- **2.** Pour chaque tâche donner la tâche qui la précède
- **3.** Réaliser une représentation graphique de l'ordonnancement de ces tâches.

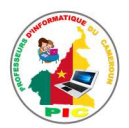

### **REINVESTISSEMENT**

Votre maman veut faire un champ d'arachide. Elle recrute des personnes qui l'aideront à réaliser les taches suivantes : semer l'arachide, défricher le champ, labourer le champ, acheter le champ, récolter les arachides, mettre de l'engrais dans le champ, entourer le champ de grillages, acheter les graines d'arachides.

- 1. Recenser toutes les taches de réalisation de ce champ d'arachide.
- 2. Quelles sont les tâches qui peuvent être réalisé ensemble ?
- 3. Pour chaque tâche donner la tâche qui la précède
- 4. Classer ces tâches par ordre croissant d'exécution
- 5. Réaliser une représentation graphique de l'ordonnancement de ces tâches.

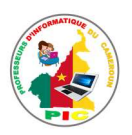

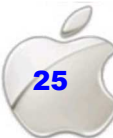

# UNITE D'APPRENTISSAGE 4 :

# TRAITEMENT DE TEXTE

### **Compétences visées :**

- Transcription d'une liste à l'aide d'un traitement de texte
- Préparation d'une activité culturelle
- Communication personnelle et officielle
- Engagement dans ses études
- Rédaction d'un court message à l'aide d'un traitement de texte
- Suivi sommaire de ses dépenses
- Transcription de ses travaux scolaires à l'aide du traitement de texte
- Participation à la vie sociale et culturelle

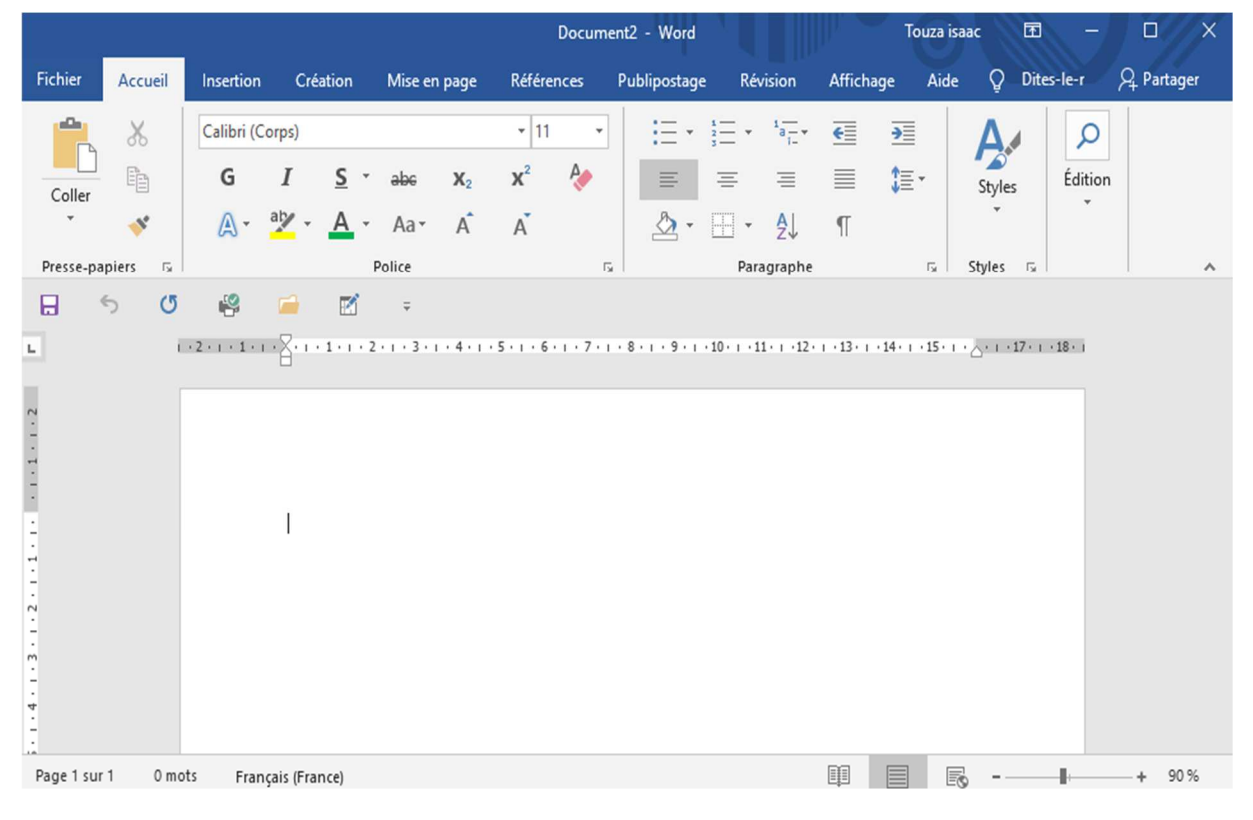

**Leçon 8** : Généralités sur le traitement de texte

- **Leçon 9** : Création d'un document texte
- **Leçon 10** : Mise en forme de document texte
- **Leçon 11** : Impression d'un document texte

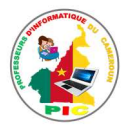

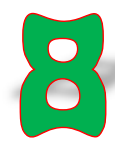

### UNITE D'ENSEIGNEMENT 8 : GENERALITES SUR LE TRAITEMENT DE TEXTE

### **Objectifs pédagogiques :**

- $\checkmark$  Enumérer quelques exemples de logiciels de traitement de texte
- $\checkmark$  Donner les fonctions d'un traitement de texte
- $\checkmark$  Décrire de la fenêtre d'un logiciel de traitement de texte
- $\checkmark$  Identifier des parties de l'écran d'un texteur

### **Contrôle de prérequis :**

- 1. Définir logiciel d'application
- 2. Citer deux exemples de logiciels d'application
- 3. Donner une tâche qu'on peut faire avec le logiciel MS Word

### **SITUATION PROBLEME** :

Votre professeur de français vous a donné un sujet de rédaction à faire à la maison et à remettre le lendemain sur format. Vous ne voulez plus écrire votre devoir à la main comme vous avez une mauvaise main d'écriture. Que faire ?

### **Consignes :**

- 1. Est-il possible de ne pas écrire votre devoir à la main ? (**Réponse attendue** : Oui)
- 2. Dans ce cas, avec quoi pouvez-vous écrire votre rédaction ? (**Réponse** : Avec l'ordinateur)
- 3. Comment appelle-t-on l'opération qui vous permettra de résoudre votre problème ? (**Réponse attendue :** le traitement de texte)
- 4. Donner un exemple de logiciel que vous pouvez utiliser quel logiciel pour cette saisie. (**Réponse attendue** : MS Word)

### **RESUME**

**Le traitement de texte** est l'ensemble de techniques permettant de produire un document texte. **Un logiciel de traitement de texte** est un programme qui permet de produire un document texte.

Un logiciel de traitement de texte s'appelle **texteur.** Citons quelques exemples de texteur :

- $\checkmark$  Microsoft Office Word;
- Open Office;
- $\times$  AbiWord.

Les fonctions d'un texteur sont :

- $\checkmark$  Saisir un texte ;
- $\checkmark$  Corriger le texte ;
- $\checkmark$  Enregistrer le texte
- $\checkmark$  Mise en forme
- $\checkmark$  Impression

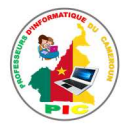

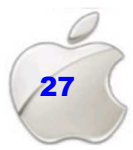

Lorsqu'on ouvre le texteur **Microsoft Office Word 2010**, on observe l'image cidessous :

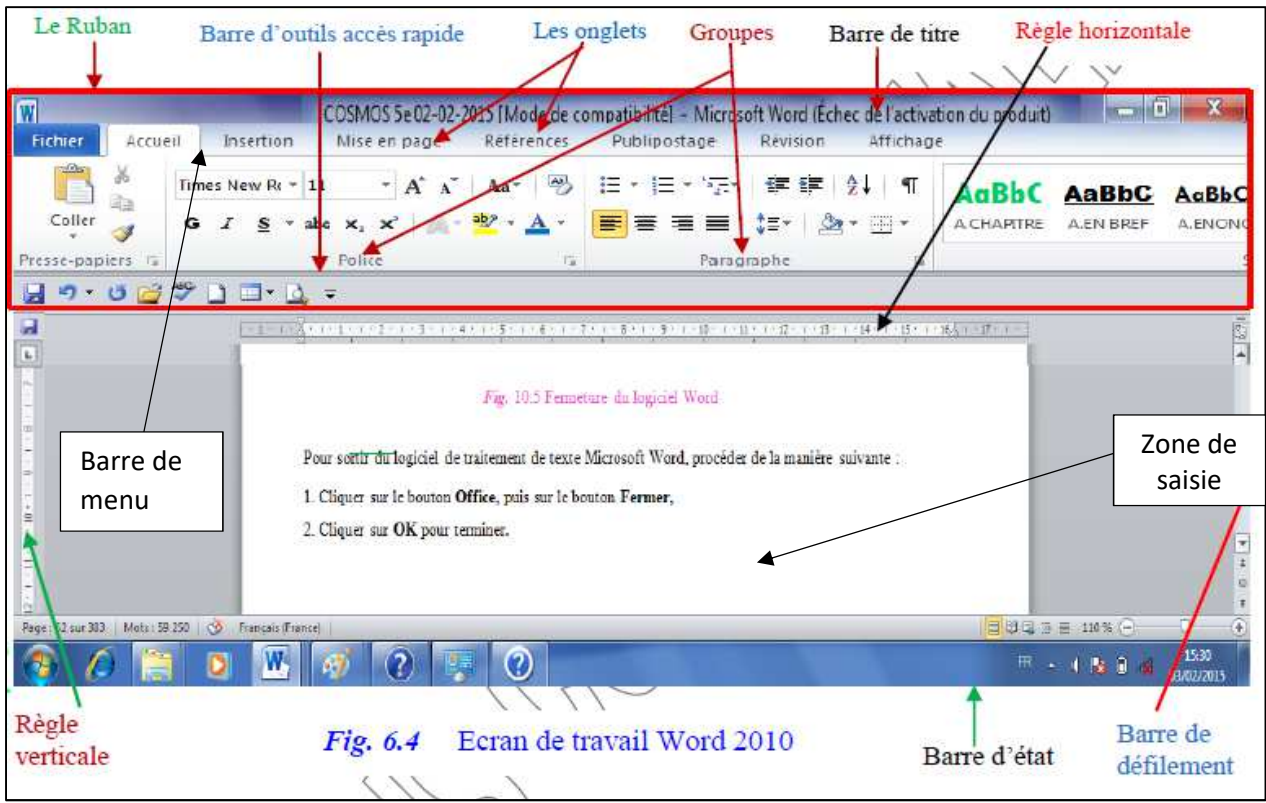

**NB :** Tous les texteurs se présentent presque de la même manière que Microsoft Office Word 2010 lorsqu'on les ouvre.

Voici les rôles de quelques parties d'un texteur :

La zone de saisie : C'est l'endroit où l'utilisateur saisit le texte

La barre de titre : C'est une bande qui contient le nom du document et le nom du logiciel.

La barre de menu : C'est une bande qui contient plusieurs boutons. Et chaque bouton regroupe plusieurs fonctions.

**La Barre de défilement verticale** est une bande qui fait défiler le document de bas en haut ou de haut en bas.

**La Barre de défilement horizontale** est une bande qui fait défiler le document, de gauche à droite ou de droite à gauche.

### **SITUATION D'INTEGRATION :**

Olomo votre voisin vient d'acheter un nouvel ordinateur portable, pour effectuer de temps en temps ses saisies. Mais il ne maitrise encore rien sur la saisie. Il vous pose quelques questions pour avoir une idée sur la saisie :

- 1. C'est quoi un texteur ? citer quelques exemples.
- 2. Comment appelle-t-on l'espace où on saisit le texte dans ce logiciel ?

### **REINVESTISSEMENT**

Sur un ordinateur mis à votre disposition : Identifier le logiciel de traitement de texte qui y est installé, démarrer ce logiciel puis identifier ses parties.

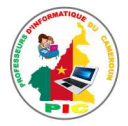

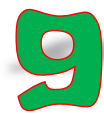

### UNITE D'ENSEIGNEMENT 9 : CREATION D'UN DOCUMENT TEXTE

### **Objectifs pédagogiques :**

- $\checkmark$  Saisir d'un texte
- $\checkmark$  Enregistrer dans un dossier précis
- $\checkmark$  Déplacer à l'aide de la souris
- Déplacer à l'aide du clavier
- $\checkmark$  Utiliser des outils de sélection

### **Contrôle de prérequis :**

- 1. Cite deux exemples de texteur
- 2. Cite deux fonctions d'un texteur
- 3. Cite deux parties d'une page MS Word

### **SITUATION PROBLEME** :

Votre voisine Anita a écrit à la main le communiqué suivant **« CALL BOX »** et a collé devant sa boutique. Les amies d'anita pensent que ce communiqué devrait être plus joli s'il n'était pas écrit à la main. Aide Anita à rendre son communiqué plus joli.

### **Consignes :**

- 1. Qu'est ce qui peut rendre le communiqué d'Anita plus joli ? (**Réponse attendue :** Saisir ce communiqué dans l'ordinateur).
- 2. Si Anita parvient à saisir son document (communiqué), Est-ce qu'elle peut le garder dans l'ordinateur afin de l'utiliser chaque fois qu'un besoin se présente ? (**Réponse attendue** : Oui. Elle peut enregistrer ce document pour le conserver dans l'ordinateur).
- 3. De quel type de document texte s'agit-il ? (**Réponse :** document textes)

### **RESUME**

**Saisir un texte** c'est écrire le texte grâce au clavier.

Pour créer un document texte, on procède comme suit :

- $\checkmark$  Double cliquez sur l'icône du texteur qui se trouve au bureau
- Double cliquez sur **« document vierge »**
- $\checkmark$  Commencez à saisir votre texte

Après la création d'un document texte, l'utilisateur doit l'enregistrer pour qu'il soit conservé dans l'ordinateur. Pour enregistrer un document texte pour la première fois, on procède comme suit :

- Cliquez sur **« fichier »** qui se trouve sur la barre de menu ;
- Cliquez sur **« Enregistrer sous » ;**
- $\checkmark$  Donnez un nom au document ;
- $\checkmark$  Choisissez un dossier où vous voulez enregistrer le document ;
- Cliquez sur **« Enregistrer ».**

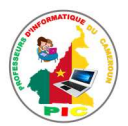

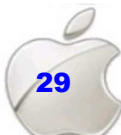

NB : Après le premier enregistrement, on doit continuer d'enregistrer le document chaque fois qu'on augmente un mot ou un texte dans le document. Mais cette fois ci, pour enregistrer, on appuie les boutons du clavier CTRL+S ou on clique sur l'icône d'enregistrement.

La position du curseur dans le document, nous indique l'endroit exacte où le caractère apparait, quand il est saisi. Lorsqu'on veut saisir un mot à un endroit précis du document, on déplace le pointeur, et le place à l'endroit souhaité. Pour déplacer le pointeur, on peut utiliser deux façons :

**1 ère façon** : Positionnez le curseur à l'endroit où vous voulez saisir le mot et double cliquez.

**2 ème façon** : Diriger le curseur à l'endroit souhaité du document grâce aux flèches de direction du clavier.

NB :

- Un curseur est un élément qui indique où se déroule les prochaines actions de l'utilisateur
- Il existe deux types de curseurs : Le curseur du clavier qui est une barre qui clignote ou non. **Le curseur de la souris** qui est régulièrement une flèche.
- Un **curseur** s'appelle aussi **pointeur**

Pour sélectionner **un bloc de texte**, positionner le curseur au début du texte puis cliquer-clisser jusqu'à la fin du texte à sélectionner, puis relâcher le bouton de la souris.

Pour sélectionner **tout le texte**, on appuie les touches du clavier **CTRL** et **A**

### **SITUATION D'INTEGRATION**

Mariline Voudrait inviter ses camarades à assister à une fête chez elle à l'occasion de son anniversaire. Elle vous demande de l'aider à saisir des billets d'invitation.

- 1. Donne à Mariline les étapes pour créer un document texte
- 2. Donne à Mariline les étapes pour enregistrer un document
- 3. Donne à Mariline la procédure pour sélectionner le mot « INVITATION » qui se trouve dans le billet d'invitation

### **REINVESTISSEMENT**

Utilise l'ordinateur de la maison ou celui de la salle informatique de ton établissement et fais le travail suivant :

- 1. Créer un document texte qui aura pour nom **« Exercice »**
- 2. Saisir dans ce document ta première leçon d'informatique de l'année
- 3. Enregistre ce document dans le dossier **« Mes documents »**

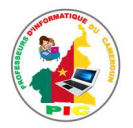

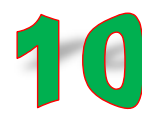

### UNITE D'ENSEIGNEMENT 10 : MISE EN FORME D'UN DOCUMENT TEXT

### **Objectifs pedagogiques :**

- $\checkmark$  Modification du format d'un texte (police, style, couleur, attribut, soulignement)
- $\checkmark$  Mettre en forme un paragraphe (Alignement, interligne, retrait)
- Copier ou Couper et coller
- $\checkmark$  Modifier le zoom d'affichage
- $\checkmark$  Utiliser le correcteur d'orthographe

### **Contrôle de presrequis :**

- 1. Savoir saisir un texte au kilometre
- 2. Manipuler la souris et le clavier
- 3. Identifier les parties de l'interface d'un logiciel de traitement de texte

### **SITUATION PROBLEME** :

Votre tante a saisi son texte avec Ms Word 2007. Elle souhaite faire la mise en forme de ce texte en soulignant certains mots, mettre d'autre texte en couleur, aligner certains textes à droite, etc... Elle veut aussi utiliser le correcteur orthographique de Word pour corriger les fautes dans son texte et par ailleurs, augmenter la taille d'affichage du document pour qu'elle arrive à bien le lire et copier certains mots du texte pour les coller ailleurs afin d'éviter la saisi se ces mots à chaque fois. Ne pouvant pas seule réaliser toutes ces tâches, elle sollicite donc votre aide.

### **Consignes :**

- 1. En quoi consiste la mise en forme de texte ? (**Réponse attendue :** La mise en forme de caracteres et de paragraphes)
- 2. Donner quelques operations de mise en forme de caracteres d'un texte(**Réponse attendue :** changer la taille, la couleur du texte, la police de caracteres, mettre en gras, souligner,mettre en italique,….)
- 3. Donner quelques operations de mise en forme de paragraphes dans un texte. (**Réponse attendue :** aligner et justifier les paragraphes, changer l'interligne de paragraphe,…)
- 4. Sur quel onglet de la barre de menu clique t-on pour realiser la mise en forme d'un texte ? (**Réponse attendue :** l'onglet Accueil )
- 5. Comment faire pour copier un texte ? (**Réponse attendue :** selectionner le texte puis faire un clic droit et choisir l'option copier)
- 6. Comment augmenter la taille d'affichage d'un texte lors de son traitement ? (**Réponse attendue :** Cliquer sur le zoomer rapide se trovant sur la barre d'etat)
- 7. Expliquer comment corriger les fautes dans un texte(**Réponse attendue :** Faire un clic droite apres avoir placer la curseur entre lem mot mal orthographié, choisir ensuite le mot correct dans la liste des mots proposée).

### **RESUME**

La mise en forme d'un document est l'une des fonctionnalités des logiciels de traitement de texte qui permet d'améliorer la qualité de la présentation de ce document.

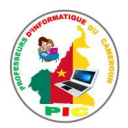

Ainsi, cette mise en forme peut concerner les caractères constituants le texte et ou les paragraphes.

La mise en forme des caractères de ce texte constitue la modification de format d'un texte.

Word regroupe les commandes de mises en forme standard dans le groupe **Police** de l'onglet **Accueil.** Ces commandes sont entre autres :

- Police : Ensemble de caractères d'imprimerie ayant principalement le même style ;
- Les attributs du texte : taille, couleur, soulignement….
- Le style du texte : gras, italique, normale, …

Pour effectuer une mise en forme des caractères d'un texte on procède ainsi :

- Sélectionner ce texte en utilisant les méthodes de sélection vues dans la leçon précédente ;

- Dans le groupe **Police** du menu **Accueil,** sectionner l'élément de mise en forme que vous voulez appliquer sur votre texte.

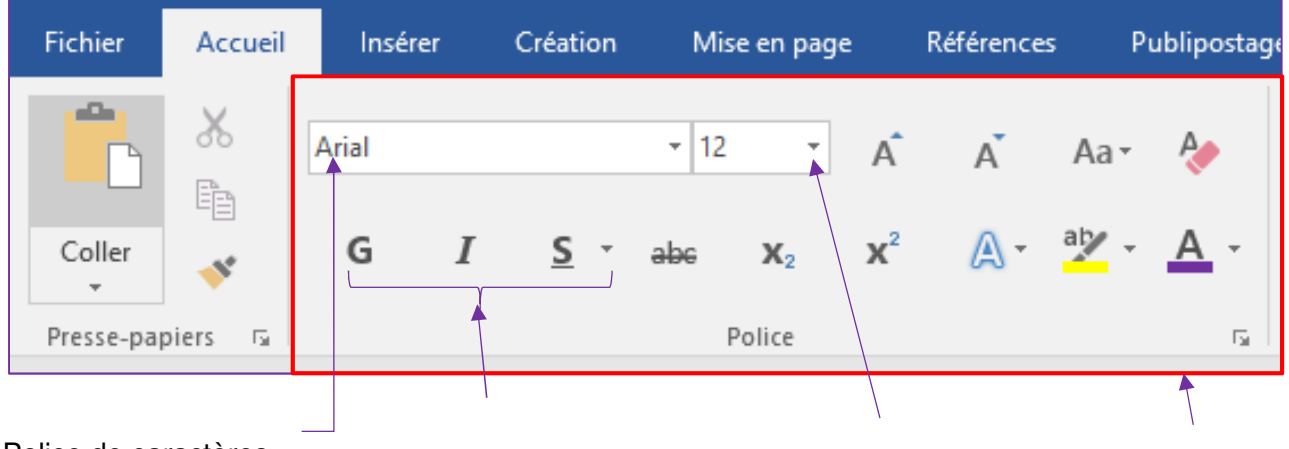

Police de caractères

Gras – Italique – Souligné Taille du texte Groupe Police

### **(Style du texte)**

Les commandes essentielles de mise en forme des paragraphes se situent dans le groupe **Paragraphe** de l'onglet **Accueil**.

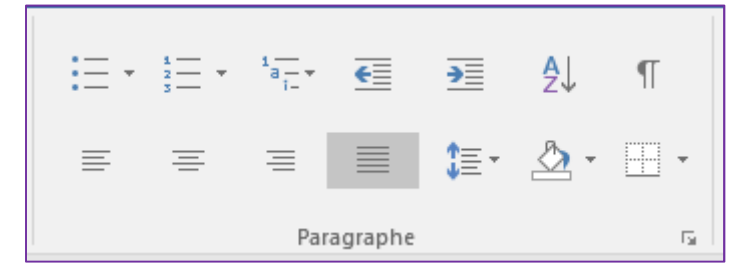

Avant de commencer la mise en forme d'un paragraphe, il est conseillé de faire apparaître les marques de paragraphes de vos documents, en cliquant dans le  $\boxed{\pi}$  groupe Paragraphe sur le bouton

La mise en forme des paragraphes peut donc concerner :

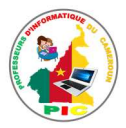

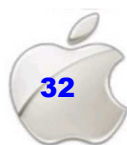

- **La justification et l'alignement des paragraphes :** Il y a quatre possibilités : aligner à gauche, Aligner à droite, Centrer et Justifier
- **L'interligne des paragraphes** : Cliquez sur le bouton faisant apparaître la liste des espacements puis choisir l'espacement souhaité.
- **Le retrait du paragraphe :** il peut se faire en appuyant sur la touche Tabulations à chaque fois que vous désirez faire un retrait

### **Pour couper ou copier un texte** :

- Sélectionnez le texte à couper ou à copier, cliquez sur le bouton **Couper** du groupe Presse Papier sous l'onglet **Accueil**
- Placez le curseur à l'endroit souhaité
- Cliquez sur le bouton **coller**

**NB** : Vous pouvez également utiliser les combinaisons des touches du clavier suivant : **CTRL + C** pour copier un texte, **CTRL + X** pour couper le texte et **CTRL + V** pour coller.

**Pour changer le zoom de l'affichage**, on procède comme suit : Cliquer sur l'onglet **Affichage,** Dans le groupe **Zoom** choisir le zoom d'affichage que vous souhaité (Zoom **100%,** Une page, Deux pages ou Largeur de page.

**Remarque :** vous pouvez également vous servir du zoomer, plus rapide.

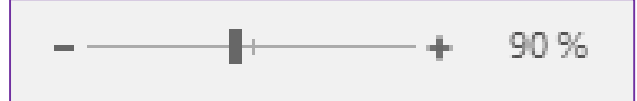

Dans la barre d'état, cliquez sur le curseur **Zoom.**

□ Réglez le curseur sur le facteur de zoom souhaité, plus petit ou plus grand.

**Pour corriger automatiquement les fautes dans votre document,** procédez de la manière suivante :

- o Positionnez le curseur au début de votre texte
- o Cliquez sur **l'onglet Révision**, Ensuite cliquez sur **Grammaire et Orthographe** du groupe **vérification**
- o Dans la boite de dialogue qui s'affiche, sélectionner le mot correct puis cliquer

sur le bouton **Modifier.**

### **SITUATION D'INTEGRATION :**

Monsieur Isaac Touza souhaite faire la mise en forme de son texte qu'il a saisi en utilisant Ms Word. Mais il a des difficultés à s'en sortir tout seul. Aide-le en répondant aux questions suivantes :

- 1. Sur quel onglet de la barre de menu et dans quels groupes peut-il accéder aux éléments de mise en forme de son texte et es paragraphes ?
- 2. Recopie et complète le tableau en donnant le rôle des éléments cidessous qui vont permettre à Monsieur Jean de résoudre son problème.

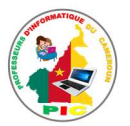

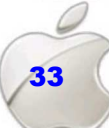

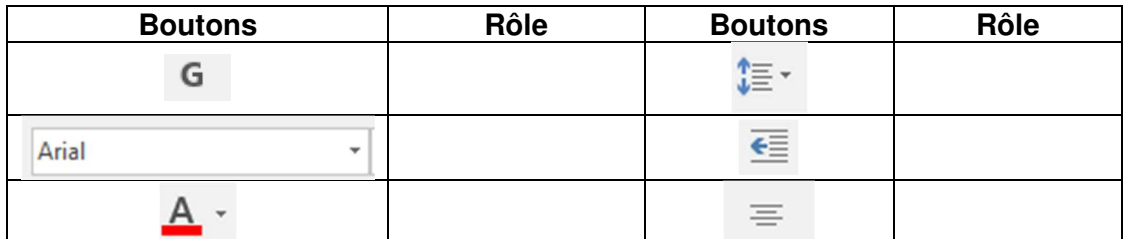

- 3. Monsieur Isaac Touza constate que son texte est rempli des erreurs de saisi et ne connait pas comment les corriger, ceci parce qu'il n'arrive pas à bien lire le texte sur l'écran de l'ordinateur car, il est affiché en de petite taille.
	- 3.1 Que doit faire Isaac Touza pour réussir à mieux lire le texte qu'elle saisit. Donner la procédure de réalisation de cette tâche.
- 4. Proposer lui une méthode de correction des fautes dans son document .

### **REINVESTISSEMENT**

- 1. Saisir avec le logiciel de traitement de texte installé sur votre ordinateur un texte de votre choix contenant deux paragraphes, chacun ayant un titre.
- 2. Choisir pour votre texte la police **Arial** et la taille de votre texte doit être de 12
- 3. Pour les titres de chaque paragraphe réaliser les taches suivantes :
	- Souligner le titre
	- Mettre en gras le titre
	- Mettre en rouge le titre du premier paragraphe et en vert celui du deuxième
	- Augmenter la taille de titre à 14.
- 4. Justifier l'alignement de ces deux paragraphes
- 5. Copier les deux paragraphes et les coller à la deuxième page de votre document.
- 6. Afficher votre document sur deux pages
- 7. Enregistrer votre document puis fermer le logiciel.

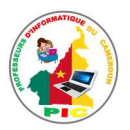

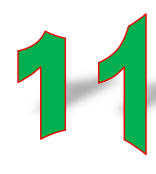

### NITE D'ENSEIGNEMENT 11 : IMPRESSION D'UN DOCUMENT TEXTE

### **Objectifs pédagogiques :**

- $\checkmark$  Afficher l'apercu avant impression
- $\checkmark$  Choisir une imprimante
- $\checkmark$  Définir une plage d'impression
- Définir le nombre de copies
- $\checkmark$  Imprimer un document

### **Contrôle de prérequis :**

- 1. Définir imprimante puis donner deux types de votre choix.
- 2. Sur quelle partie de l'interface de Ms Word trouve-t-on le menu fichier ?

### **SITUATION PROBLEME :**

Votre papa est un surveillant général dans un lycée de votre localité. Après avoir terminé la saisie de son rapport de fin d'année, il souhaite imprimer ce document afin de déposer auprès de son chef d'établissement. Ne pouvant pas réaliser cette tâche tout seul, il sollicite donc votre aide.

### **Consignes :**

- 1. Quel appareil utilise-t-on pour imprimer un texte ? (**Réponse attendue** : imprimante)
- 2. Que faut-il faire avant d'imprimer un document texte ? (**Réponse attendue** : enregistrer le document et vérifier que l'imprimante est branchée à l'ordinateur et contient du papier)
- 3. Donner la procédure permettant de lancer l'impression d'un document (**Réponse attendue :** cliquer sur le menu **Fichier** puis sur **Imprimer** ou bien utiliser la combinaison des touches CTRL+P)
- 4. Donner 02 options le plus importantes lors de l'impression d'un document texte ?( **Réponse attendue :** le choix de l'imprimante, le nombre de copies,..)

### **RESUME**

**Imprimer un texte** c'est le reproduire sur un support papier ceci grâce à une appareil appelé imprimante.

Avant d'imprimer votre document il faut :

- $\checkmark$  S'assurer que votre imprimante est prête à fonctionner et qu'elle contient du papier.
- $\checkmark$  Enregistrez votre document
- $\checkmark$  Voir l'aperçu de l'impression. C'est-à-dire comment est-ce que votre document sera imprimé.

Grâce à cet aperçu vous voyez votre document exactement comme il sera imprimé : vous gagnez du temps car il vous évite d'imprimer un document qui ne vous convient pas.

Lorsque votre document est ouvert, Cliquer sur le menu **Fichier** ensuite Cliquer sur **Imprimer**. Et la page de document en cours est affichée en aperçu.

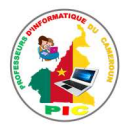

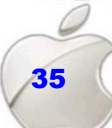

Avant de lancer l'imprimante, il faut :

- $\checkmark$  Choisir l'imprimante
- Définir le nombre de copies (nombre d'exemplaires du document à imprimer)
- $\checkmark$  Choisir les plages de document à imprimer
- $\checkmark$  Choisir le nombre de page par feuille
- $\checkmark$  Définir les marges et le format du document
- $\checkmark$  Cliquer sur le bouton Imprimer

### **SITUATION D'INTEGRATION :**

Vous voulez imprimer votre document texte après avoir terminé la saisie.

- 1. Donner la procédure à suivre pour lancer l'aperçu avant l'impression.
- 2. Donner les éléments (trois) essentiels à définir avant de lancer l'impression.
- 3. Sur quel bouton doit-on cliquer pour lancer l'impression ?

### **REINVESTISSEMENT**

Utiliser un ordinateur sur lequel est connecté une imprimante pour réaliser les tâches ci-dessous.

- 1. Saisir un texte d'une demi-page de votre choix en utilisant Ms Word
- 2. Lancer l'aperçu de l'impression de vitre document
- 3. Choisir l'imprimante connecté à votre ordinateur
- 4. Définir le nombre des copies à imprimer
- 5. Lancer l'Impression de ce document

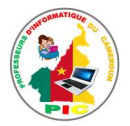

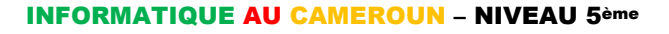

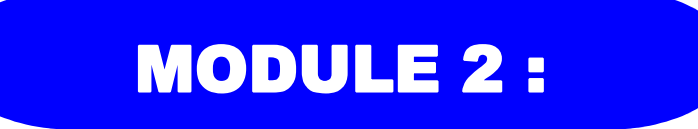

# RECHERCHE ET COMMUNICATION SUR INTHERNET

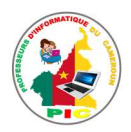

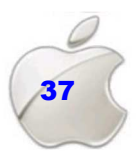

**INFORMATIQUE AU CAMEROUN - NIVEAU 5ème** 

# **UNITE D'APPRENTISSAGE 5:**

## **DECOUVERTE DE L'INTERNET**

### **Compétences visées :**

- ← Découverte d'Internet
- $\checkmark$  Recherche d'emploi
- ← Changement dans sa vie personnelle, scolaire ou professionnelle
- ← Planification de déplacements sur un territoire
- ← Arrivée dans un nouveau milieu de vie
- ← Compréhension des phénomènes sociaux d'actualité

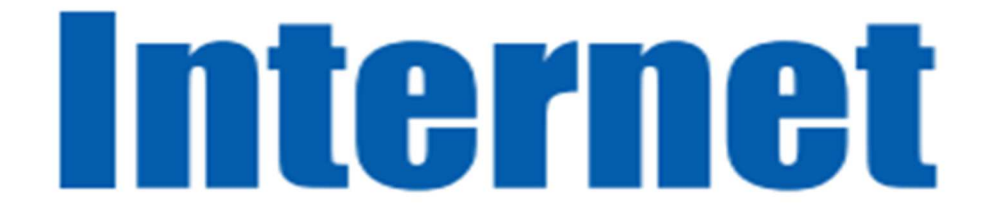

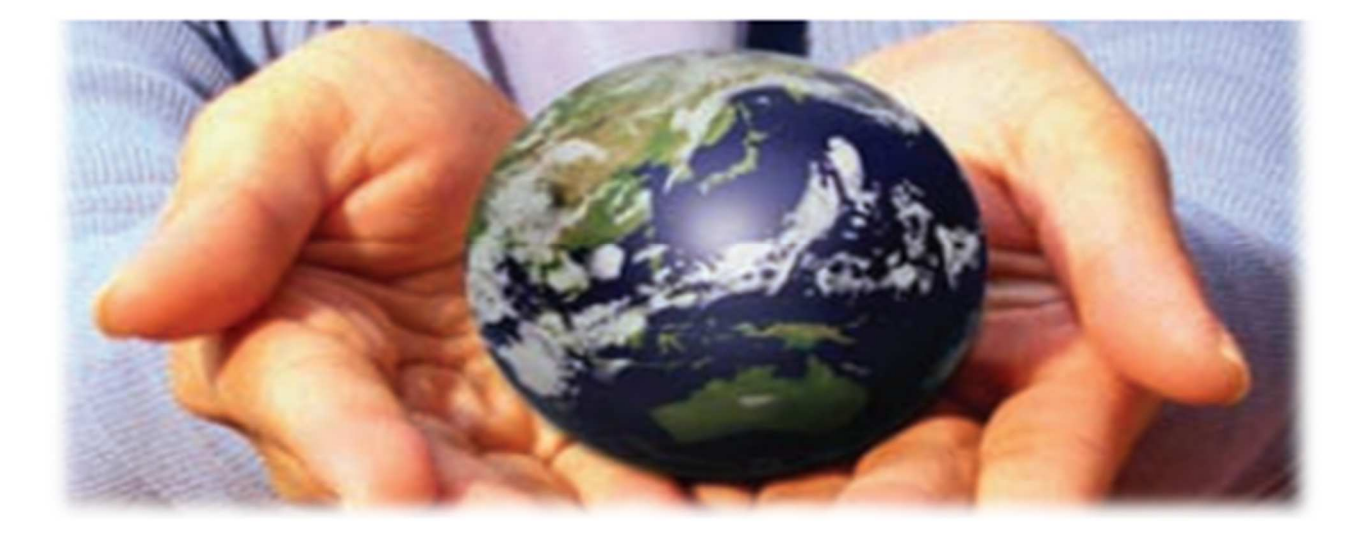

Leçon 12 : Généralités sur internet Lecon 13 : Accès à internet

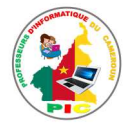

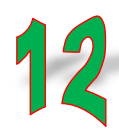

### UNITE D'ENSEIGNEMENT 12 : GENERALITES SUR INTERNET

### **Objectifs pédagogiques :**

- $\checkmark$  Définir réseau internet
- $\checkmark$  Définir internaute
- $\checkmark$  Enumérer quelques services disponibles sur internet

### **Contrôle de prérequis :**

1. Quels sont les moyens possibles de propagation d'une information.

### **SITUATION PROBLEME** :

Diana qui vit à Bamenda a appris de sa camarade Flora qui vit à Yaoundé l'existence d'un nouveau ministre des enseignements secondaire nommé il y a quelques jours par le président de la république. Mais Diana n'est pas sûre que cette information soit vraie. Elle cherche donc un moyen pour vérifier cela.

### **Consignes :**

- 1. Selon vous comment Diana peut-elle vérifier cette information ? (**Réponse attendue** : En faisant une recherche sur internet)
- 2. Le père de Diana lui dit que pour faire ces recherches elle devra devenir internaute. Elle vous pose donc la question de savoir c'est quoi un internaute ? (**Réponse attendue** : Une personne qui utilise internet)
- 3. Diana voudrait savoir les différentes tâches qu'elle pourra effectuer une fois devenu internaute ? (**Réponse attendue** : Télécharger, envoyer des messages électroniques, faire des appels vidéos,…)
- 4. Après quelques recherches sur internet Diana trouve le décret signé par le président. Comment Diana peut-elle faire pour récupérer sauvegarder ce décret dans son ordinateur ? (**Réponse attendue** : En le téléchargent)

### **RESUME**

**Un réseau informatique** est un ensemble d'ordinateurs interconnectés. Ces ordinateurs peuvent être répartis dans une maison, dans une ville, dans un pays ou même dans tout le monde. Il existe un réseau informatique capable d'interconnecter n'importe quel ordinateur dans le monde : c'est **l'internet**.

**Internet** encore appelé **réseau des réseaux** ou **toile d'araignée mondiale** est un réseau constitué de l'interconnexion de plusieurs réseaux informatiques.

Une personne qui utilise internet est appelé **internaute**.

Internet donne la possibilité aux internautes d'effectué plusieurs actions. Ces actions sont appelées les services. Les différents services offerts par internet sont :

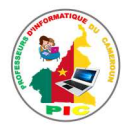

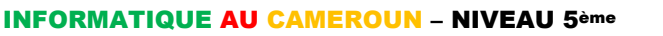

- **Le web ou WWW (World Wide Web)** : C'est un ensemble de pages électroniques appelées pages Web, reliées entre elles par des liens hypertextes. Ces pages peuvent contenir le texte, les images et le multimédia (son, animations, vidéo).
- **Le Transfert de fichier** : il permet de télécharger les documents numériques, les fichiers multimédias, ou les logiciels.
- **La messagerie électronique** : elle permet aux internautes qui possèdent une adresse E-Mail de s'envoyer mutuellement des messages dans le monde entier.
- **Le chat** : c'est la messagerie électronique instantanée, c'est-à-dire une communication écrite en temps réel et interactive
- **Les news** : Ce sont des espaces de discussions où des groupes de connectés discutent en temps différé. Les news sont regroupés par thèmes d'intérêt, appelés **newsgroups ou forums.**
- **La téléphonie IP** consiste à téléphoner sur internet comme on le fait avec un téléphone.
- **La vidéoconférence :** il permet à plusieurs personnes distantes de communiquer au même moment en se voyant sur leurs écrans.

### **SITUATION D'INTEGRATION**

Votre grand frère voudrait envoyer une demande d'emploie à une société située à Douala. Il aimerait aussi appeler le directeur pour lui informer une fois qu'il aura envoyé sa demande. Mais votre grand frère bien que connecté à internet ne dispose plus de crédit téléphonique.

- 1- Définir internet.
- 2- Quel nom donne-t-on à votre grand frère ?
- 3- Quel service internet pourra utiliser votre frère pour envoyer sa demande d'emploi ?
- 4- Que pouvez-vous conseiller à votre frère pour appeler son patron sans crédit téléphonique ?
- 5- Enumérer d'autre service qu'offre internet.

### **REINVESTISSEMENT**

Votre papa qui est chef d'entreprise s'est déplacé pour l'étranger, mais il y a une réunion très urgente qui nécessite sa présence. Dite à votre papa comment il peut faire pour participer à la réunion sans se déplacer.

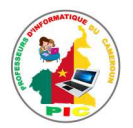

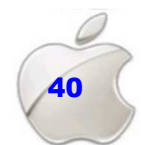

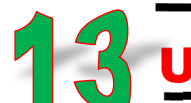

### UNITE D'ENSEIGNEMENT 13 : ACCES A INTERNET

### **Objectifs pédagogiques**

- Enumérer quelques fournisseurs locaux d'accès Internet
- Enumérer les modes d'accès à Internet

### **Contrôle de prérequis :**

- 1. Définir internet
- 2. Que peut-on faire sur internet.
- 3. Quels sont les appareils qu'on utilise pour se connecter à internet.

### **SITUATION PROBLEME** :

Votre ami vient d'avoir son ordinateur, il a appris que sur internet il pouvait trouver des jeux vidéo et d'autre logiciel. Il vous contacte pour que vous l'aidiez à se connecter à internet.

### **Consignes :**

- 1- Où peut-il se rendre pour acheter une connexion internet ? (**Réponse attendue** : chez un Fournisseur d'Accès à Internet)
- 2- Quel sont les différents moyens que pourra utiliser le FAI pour connecter l'ordinateur de votre ami ordinateur à internet (**Réponse attendue** : utiliser un WiMAX, ADSL, Câble, Fibre optique, dial up)

### **RESUME**

N'importe quel ordinateur peut se connecter à internet. Mais pour ce faire il va falloir s'abonner auprès d'un fournisseur d'accès internet. Un fournisseur d'accès internet (FAI), est une société vendant la connexion à internet.

Il existe plusieurs fournisseurs d'accès internet au Cameroun. Le choix d'un FAI dépend de certains critères parmi lesquels :

- **La couverture réseau** : c'est l'espace géographique couvert par le FAI
- **Le débit** : c'est vitesse avec laquelle les données sont transférées sur le réseau.
- **Le prix** : c'est le montant payant par mégabit utilisé.

Au Cameroun, on peut citer comme FAI **: CAMTEL, MTN CAMEROUN, ORANGE CAMEROUN, NEXTEL, YOOME MOBILE.**

Pour connecter leurs abonnés à internet, les FAI utilisent plusieurs modes d'accès à internet parmi lesquels :

- **Accès Internet par dial up** ou **réseau téléphonique commuté**
- **Accès Internet par ADSL** (Asymmetric Digital Subscriber Line)

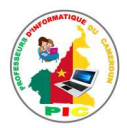

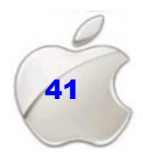

- **Accès Internet par le câble**
- **Accès Internet par la fibre optique**
- > Accès Internet par le WiMAX (Worldwide Interoperability for Microwave Access)
- **Accès Internet par le réseau de téléphonie mobile**

Une fois que vous êtes abonné à un FAI, il vous donne un **Modem** (Modulateur Démodulateur) qui vous permet de vous connecter à internet en utilisant leur infrastructure réseau.

### **SITUATION D'INTEGRATION**

Votre ami qui vit en campagne voudrait s'abonné à un FAI afin de connecter son ordinateur à internet. Pour cela il se rapproche de vous pour savoir lequel choisir.

- 1. Définir FAI puis donner quelques exemples.
- 2. Est-il possible pour votre qui vit en campagne de connecter son ordinateur à internet ?
- 3. Quel sont les critères qui selon vous lui permettra de choisir le meilleur FAI pour lui ?

### **REINVESTISSEMENT**

Votre papa est allé s'abonner chez un FAI, à son retour il vous présente un équipement informatique qui lui a été remis, mais il à oublier de quoi il s'agit et à quoi cela sert. Dit à votre papa de quel équipement il peut s'agir et quel est son rôle.

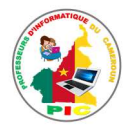

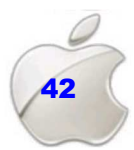

# **UNITE D'APPRENTISSAGE 6:**

## **UTILISATION D'UN NAVIGATEUR**

**INTERNET** 

### **Compétences visées :**

- ← Exploration d'un pays, de sa culture, de son histoire et de sa géographie
- ← Compréhension d'une technologie
- $\checkmark$  Mise à jour de ses connaissances
- ← Interprétation de l'actualité
- $\checkmark$  Aide au devoir
- ← Communication au moyen du courrier électronique
- ← Communication scolaire, professionnelle ou officielle

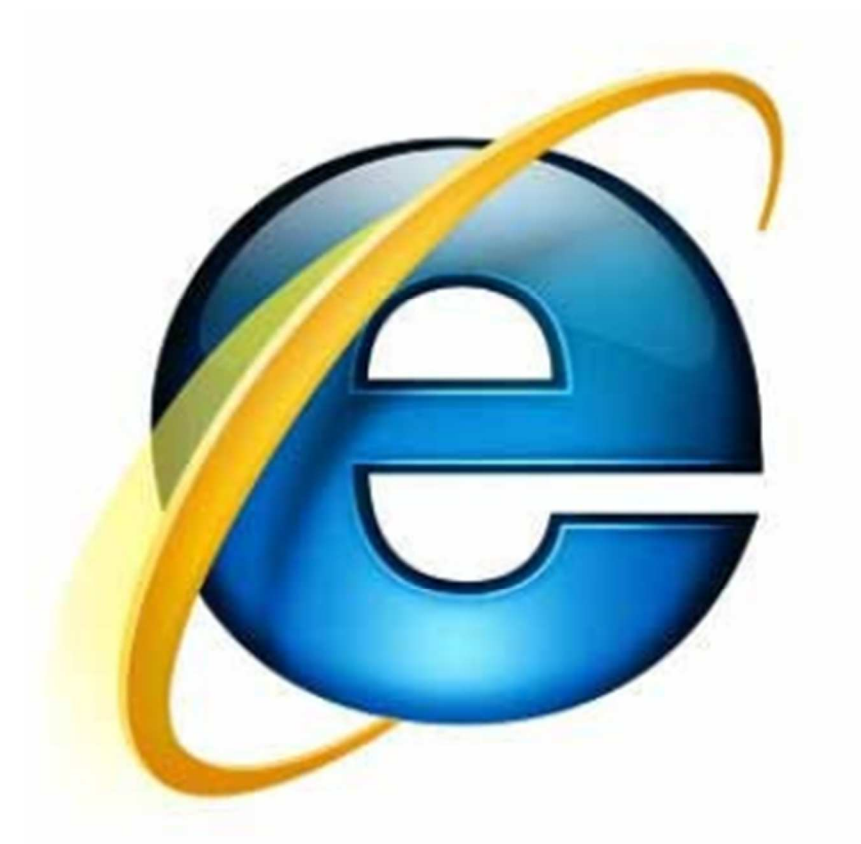

Leçon 14 : Présentation des navigateurs

**Leçon 15** Naviguer sur internet

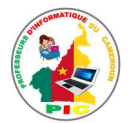

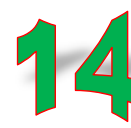

UNITE D'ENSEIGNEMENT 14 : PRESENTATION DES NAVIGATEURS

### **Objectifs pédagogiques :**

- $\checkmark$  Identifier un navigateur Internet
- $\checkmark$  Enumérer quelques navigateurs
- $\checkmark$  Démarrer un navigateur
- $\checkmark$  Décrire l'écran d'un navigateur

### **CONTROLE DE PREREQUIS**

- 1. Définir internet
- 2. Enumérer quelques services offerts par internet
- 3. Citer les types d'informations qu'on retrouve sur internet.
- 4. Donner les étapes de démarrage d'un logiciel.

### **SITUATION PROBLEME**

Claudine vient d'acheter une clé internet 3G, et elle veut utiliser cette clé pour connecter son ordinateur à internet. Mais elle ne sait quelle application utilisée pour consulter l'internet. Pour résoudre ces problèmes, elle fait donc appel à vous dans le but de l'aider.

### **Consignes :**

- 1. Quelle famille d'application doit-elle utiliser pour se connecter à internet ? donner deux exemples. (**Réponse attendue :** navigateur. Exemple : Safari et Opera mini)
- 2. Citer quelques parties de l'interface d'un navigateur. (**Réponse attendue :**  barre d'adresse, zone de contenu, barre de titre, barre de recherche, les boutons accueil, suivant, précèdent,)

### **RESUME**

Internet propose à des utilisateurs de multitudes de services leurs permettant de résoudre leurs problèmes. Pour accéder à toutes ces ressources qu'offrent internet, l'on doit utiliser des logiciels permettant de consulter ces ressources et les affichées pour être lire par l'utilisateur. Ces logiciels sont appelés les navigateurs.

Un **navigateur** (browser en anglais ou fureteur) : est un logiciel qui permet de surfer sur Internet ou de faire des recherches d'informations. Un navigateur permet d'ouvrir et d'interpréter les pages web. C'est grâce au navigateur que l'on peut travailler sur internet. Il existe de nombreux navigateurs parmi lesquels :

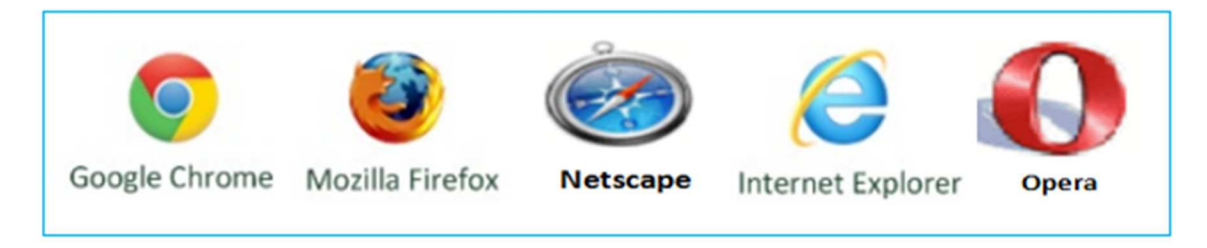

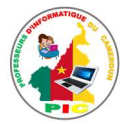

Avant de commencer à surfer, il faut d'abord démarrer le navigateur. Pour le faire, on procède de la manière suivante :

### **Méthode 1** :

- Cliquer sur le menu « Démarrer »
- Pointez ensuite sur « Tous les programmes »
- Choisir le navigateur dans la liste des programmes qui apparait puis cliquez dessus.

### **Méthode 2 :**

Cliquez juste sur l'icône du navigateur se trouvant sur le bureau de votre ordinateur ou sur la barre des tâches.

Une fois le navigateur démarré, une interface graphique se présente sur l'écran de notre ordinateur.

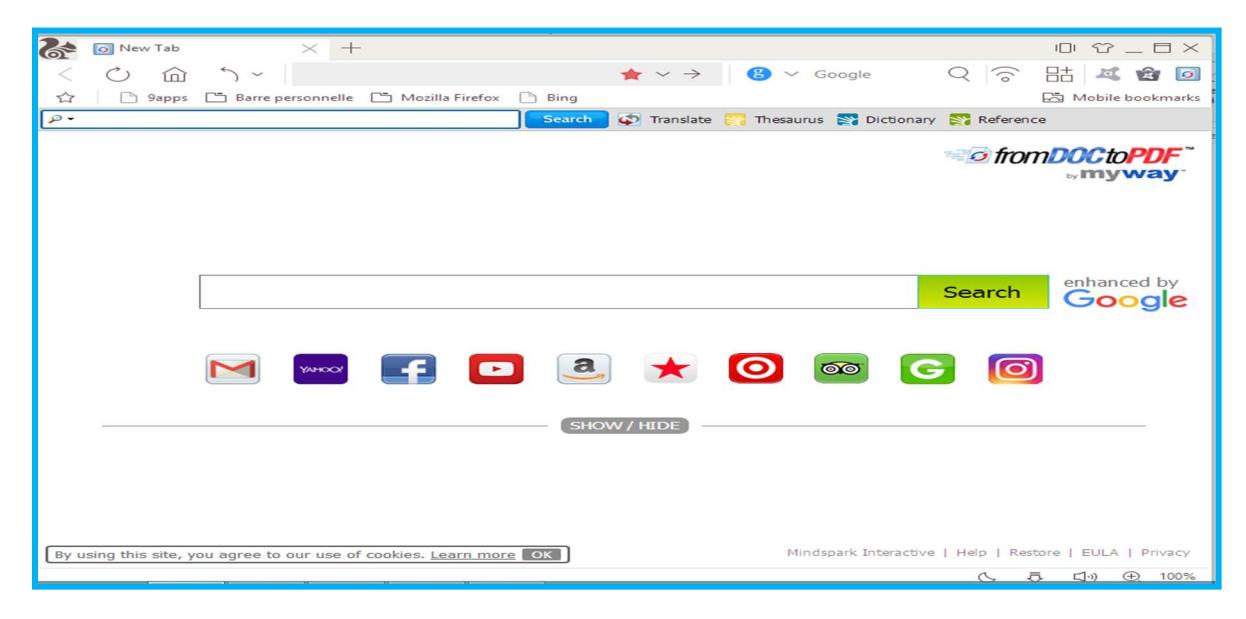

Les éléments constitutifs de cette interface sont :

### **La barre de titre**

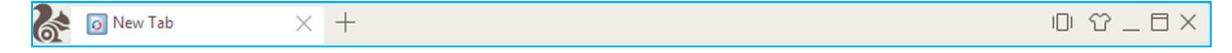

Elle contient le logo du navigateur, le titre de la page ouverte, le bouton fermer, restaurer et réduire.

● **La barre d'outils** 

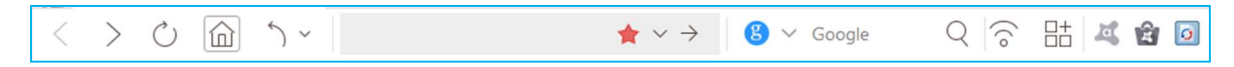

Les éléments présents sur cette barre sont :

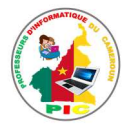

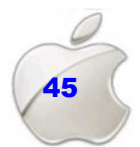

Le bouton précédent permet de retourner sur la page précédente, on peut cliquer plusieurs fois dessus pour revenir plusieurs pages en arrière ou cliquer sur la petite flèche noire pour choisir directement la page sur laquelle on veut retourner.

Le bouton suivant permet de se diriger vers la page suivante, lorsqu'on est revenu en arrière.

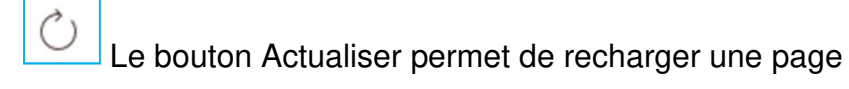

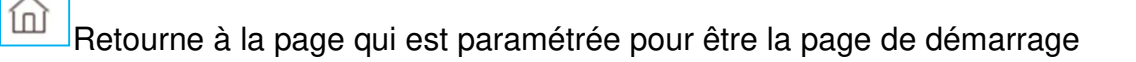

Ouvre une fenêtre à gauche contenant la liste des raccourcis de vos pages préférées.

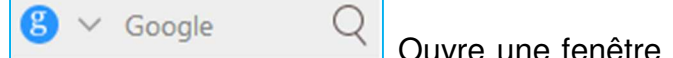

Ine fenêtre à gauche qui contient la page d'un moteur

de recherche.

### La barre d'adresse.

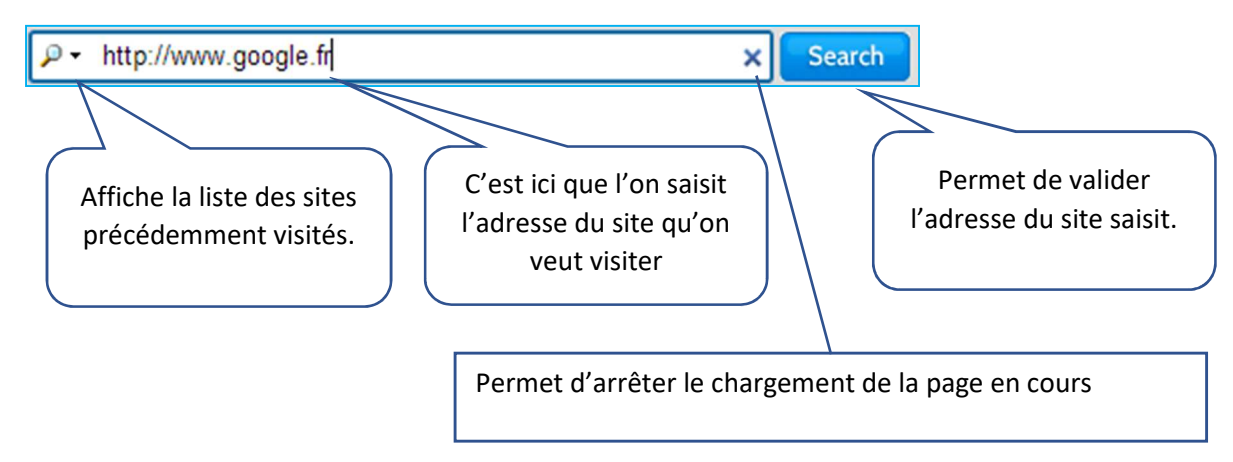

### La zone d'affichage de la page web active

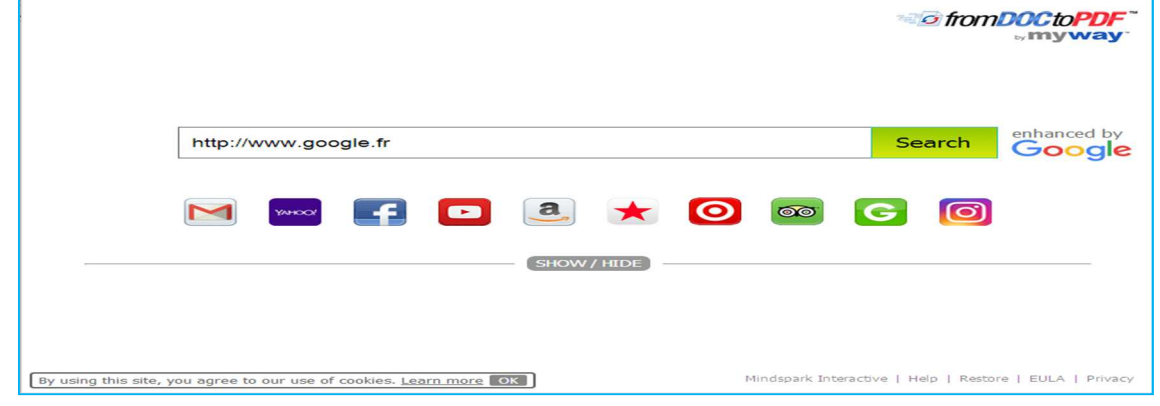

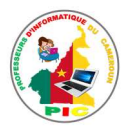

C'est un espace réservé pour afficher le résultat d'une recherche ou le contenu d'un site Web.

### **SITUATION D'INTEGRATION**

Votre cousin veut que vous l'aidiez à choisir un logiciel qui lui permettra d'accéder à internet.

- 1. Comment appelle-t-on la famille des logiciels qui permet de résoudre cette tâche ?
- 2. Citer deux exemples de ce type de logiciel.
- 3. Ayant validé votre conseil, votre cousin a choisi le logiciel que vous lui avez proposé. Il sollicite toujours votre aide dans la manipulation de ce logiciel.
	- a. Donnez-lui les étapes de démarrage d'un navigateur installé sur sa machine.
	- b. Recopiez et complétez le tableau ci-dessous en donnant le nom et le rôle de quelques éléments de l'interface d'un navigateur :

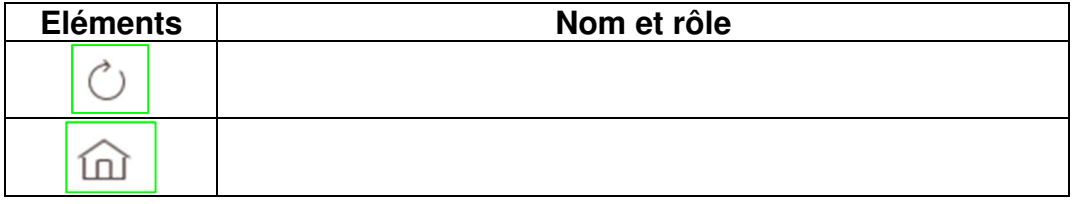

### **REINVESTISSEMENT**

- 1. Identifier le navigateur qui est installé sur l'ordinateur qui est à votre disposition.
- 2. Démarrer ce navigateur puis identifier ses différentes parties.

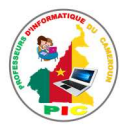

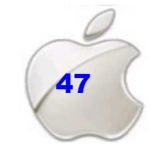

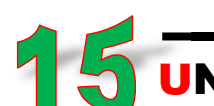

### UNITE D'ENSEIGNEMENT 15 : NAVIGUER SUR INTERNET

### **Objectifs pédagogiques :**

- ← Expliquer le principe de la navigation à l'aide des liens hypertextes
- ← Accéder à une ressource en saisissant son URL

### **CONTROLE DE PREREQUIS**

- 1. Définir navigateur
- 2. Enumérer quelques exemples de navigateurs
- 3. Décrire l'interface d'un navigateur.

### **SITUATION PROBLEME**

Votre cousine Toudine entend souvent ses camarades parler de « naviguer sur internet ». Malheureusement pour elle, ne sait rien de tout ça, elle veut donc aussi apprendre à naviguer sur internet comme le font ses camarades de classe. Elle sollicite donc votre aide.

### **Consignes:**

- 1. Quelle famille d'application doit-elle utiliser pour se connecter à internet? donner deux exemples. (Réponse attendu : navigateur. Exemple : Safari et Opera mini)
- 2. Comment appelle-t-on les documents qu'un utilisateur recherche sur internet ? (Réponse attendu : ressource)
- 3. Que veut dire naviguer sur internet ? (Réponse attendu : passer d'une page à une autre)
- 4. Quel élément permet la navigation sur internet ? (Réponse attendu : le lien hypertexte)

### **RESUME**

On appelle **ressource** sur internet, tout document ou information disponible sur internet et pouvant être consulté par un utilisateur. Une ressource peut être sous forme de textes, images, sons, vidéos ...

Une fois que vous ouvrez votre navigateur, pour accéder à une ressource, il faut saisir au niveau de la barre d'adresse l'adresse du site.

C • Firefox | Saisir un terme à rechercher ou une adresse

### Figure : Barre d'adresse d'un navigateur

En informatique l'adresse du site prend le nom d'URL (Universal Ressource Locator) et se présente sous la forme : protocole://adresse serveur/chemin.../document

### **Exemple:**

Dans l'adresse URL "http://www.g-info.com/cours/internet.html " :

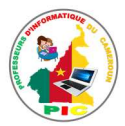

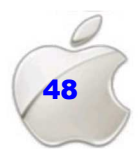

- ► " **http://** " indique le service (WWW). C'est le protocole utilisé ;
- ► " **www.g-info.com** " identifie l'ordinateur serveur ;
- ► " **cours** " est le dossier qui contient le fichier ;
- ► " **internet.html** " le nom du fichier qui renferme le contenu désiré.

Lorsque que l'on visite des pages Web on dit que l'on **navigue** ou que l'on **surfe** sur Internet car on passe de page en page grâce à un simple clic de souris sur ce qu'on appelle **des liens hypertextes**. Sur le Web pour faciliter la navigation, les pages sont liées ensemble par des liens hypertextes qui sont en réalité des raccourcis vers d'autres adresses. Les liens hypertextes peuvent se trouver un peu partout sur une page Web, ils peuvent être sur du texte, sur des boutons ou des images et ils réagissent au passage de la souris qui se transforme en main avec un doigt pointé. Il ne faut pas hésiter à explorer les pages Web avec la souris pour découvrir des liens qui ne sont pas toujours apparents sur certains sites. Lorsque vous obtenez cette main un simple clic gauche permet de changer de page. L'hypertexte est appelé **hypermédia** lorsqu'il comporte des fichiers audios et vidéo

### **SITUATION D'INTEGRATION**

Votre amie Maimouna vous a écrit le message suivant :

Salut mon pote, comment tu vas ? De mon côté ça va bien. Juste t'informer qu'il y a des merveilles sur internet tout ce dernier temps. Des cours et des exercices bien conçus sont disponible sur le site **Grand Prof** accessible à l'adresse http://www.grandprof.org. J'ai découvert ça avant hier quand je naviguer sur internet. Ne tarde pas à y accéder à ce site. Ça pourra bien t'aider. Merci et partage ce message aux autres de tes camarades.

En analysant ce message répondre aux questions suivantes :

- 1. Identifier l'adresse URL contenu dans ce texte.
- 2. Quel est le type des ressources décrites dans ce texte ?
- 3. Comment accède-t-on à une ressource sur internet ?
- 4. Que veut dire naviguer sur internet ?

### **REINVESTISSEMENT**

A l'aide de votre ordinateur répondez aux questions suivantes.

- 1. Insérer votre modem et activer la connexion internet.
- 2. Démarrer votre navigateur
- 3. Dans la barre d'adresse de votre navigateur tapez l'adresse suivante : http://www.bestcours.com et valider.
- 4. Que constatez-vous ?
- 5. Cliquer sur un lien de votre choix pour aller sur autre page.

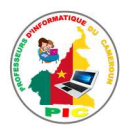

# **UNITE D'APPRENTISSAGE 7: UTILISATION D'UN MOTEUR DE RECHERCHE**

### **Compétences visées :**

- $\checkmark$  Diffusion d'informations culturelles et artistiques
- ← Exercice de ses droits et de ses responsabilités
- ← Participation à la vie sociale et culturelle
- $\checkmark$  Besoin d'aide et de soutien

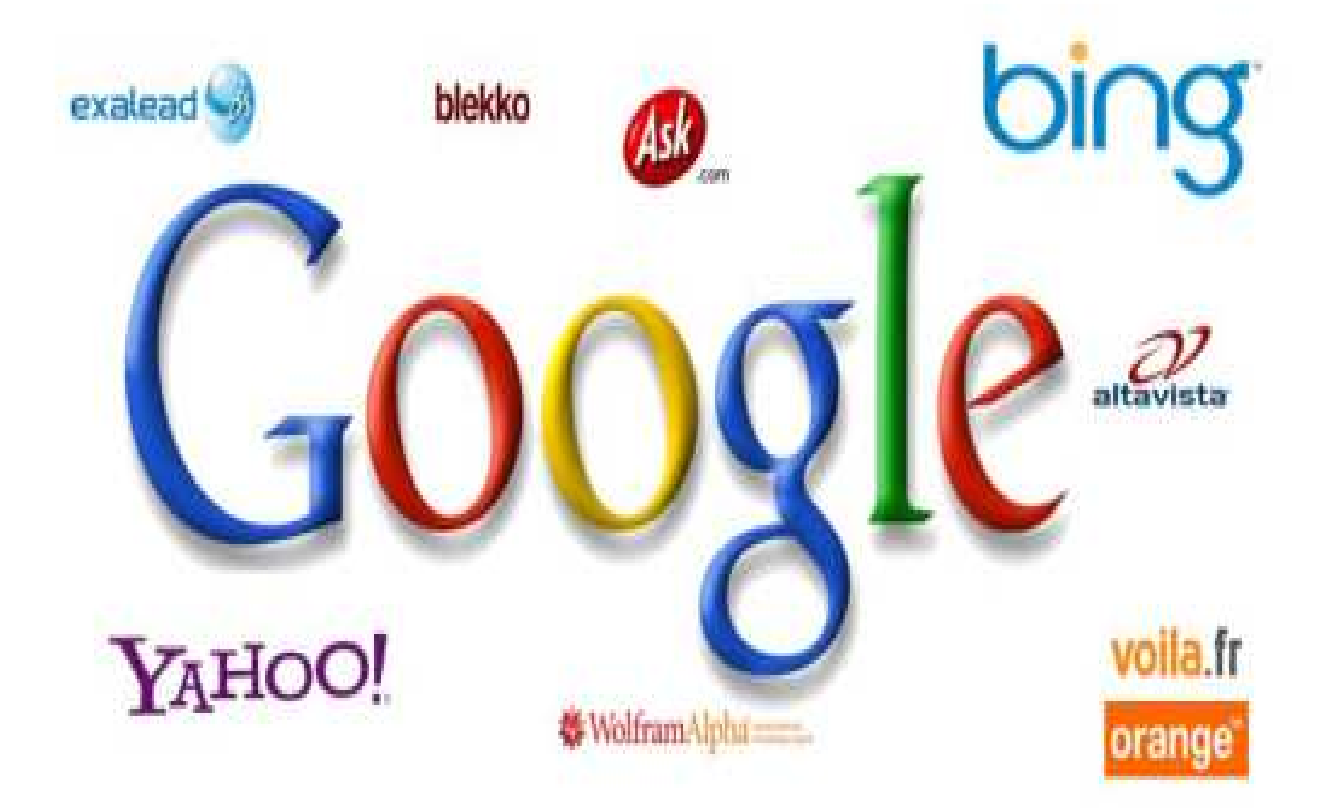

Leçon 16 : Présentation des moteurs de recherche Leçon 17 : Effectuer une recherche

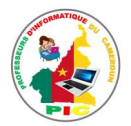

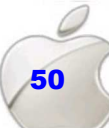

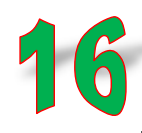

### UNITE D'ENSEIGNEMENT 16 : PRESENTATION DES MOTEURS DE RECHERCHE

### **Objectifs pédagogiques :**

- ← Définir le terme moteur de recherche
- $\checkmark$  Citer quelques exemples de moteurs de recherche

### **CONTROLE DE PREREQUIS**

- 1. Définir navigateur.
- 2. Donner les étapes de démarrage d'n navigateur.
- 3. Identifier les parties de l'interface d'un navigateur.

### **SITUATION PROBLEME**

Votre grande sœur veut effectuer des recherches sur internet, elle démarre le navigateur, mais, ne parvient pas à continuer car elle ne sait quel outil utiliser. Elle fait appel à vous pour l'aider

### **Consignes :**

- 1. Quel est l'outil (logiciel) qu'elle utilisera afin d'effectuer cette recherche ? (**Réponse attendue :** moteur de recherche)
- 2. Enumérez quelques exemples de moteurs de recherche. (**Réponse attendue :**  Yahoo, Google, Baidu, Yandex, bing…).
- 3. Quelles sont les parties d'un moteur de recherche ? (**Réponse attendue** : le logo, la zone de saisie, la zone de lancement, ou le bouton de lancement de la recherche)

### **RESUME**

**Un moteur de recherche** : est une application web qui permet d'effectuer des recherches sur internet. C'est encore un instrument de recherche sur internet sans intervention humaine. Il est incontournable pour toute recherche sur internet. D'où son importance

L'interface d'un moteur de recherche comprend généralement :

- Le logo ;
- La zone de recherche :
- Un bouton de lancement de la recherche.

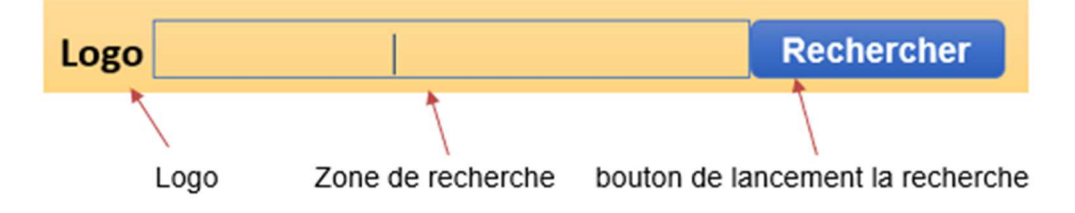

Plusieurs types de moteurs de recherche existent sur Internet, et sont classés en plusieurs types :

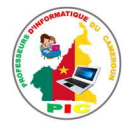

- **Les moteurs de recherche généralistes :** Exemple **:** Google, Altavista, Ask
- **Les méta-moteurs :** Ils permettent d'effectuer une recherche dans plusieurs moteurs de recherche à la fois, et cela à partir d'un seul formulaire. Exemples : Copernic et KartOO
- **Les annuaires de recherche :** Ce sont des outils de recherche qui recense des sites Web et les classes par catégories. Les annuaires présentent des listes de titres et des adresses de sites Web, classées par catégories et sous catégories Exemples : Voila, Yahoo, LookSmart, …
- **Les moteurs de recherche de personnes.** Exemple : Les pages jaunes/blanches, 123people, Whozat, …
- **Moteurs de recherche de musique.** Exemple : Playzik.net, MP3.com et AirMP3

### **SITUATION D'INTEGRATION**

Armelle veut effectuer une recherche sur internet, mais elle ne connait pas l'outil qu'elle va utiliser pour lui permettre de recenser les pages qui répondent à sa question. Aidelui en répondant aux questions ci-dessous :

- 1. Quel est l'élément qui permet de faire une recherche sur internet ?
- 2. Dans quel cas utilise-t-on cet élément ?
- 3. Citer 03 parties de cet élément
- 4. Enumérer 04 exemples de cet élément.

### **REINVESTISSEMENT**

Identifier les moteurs de recherche dans la liste des applications ci-dessous :

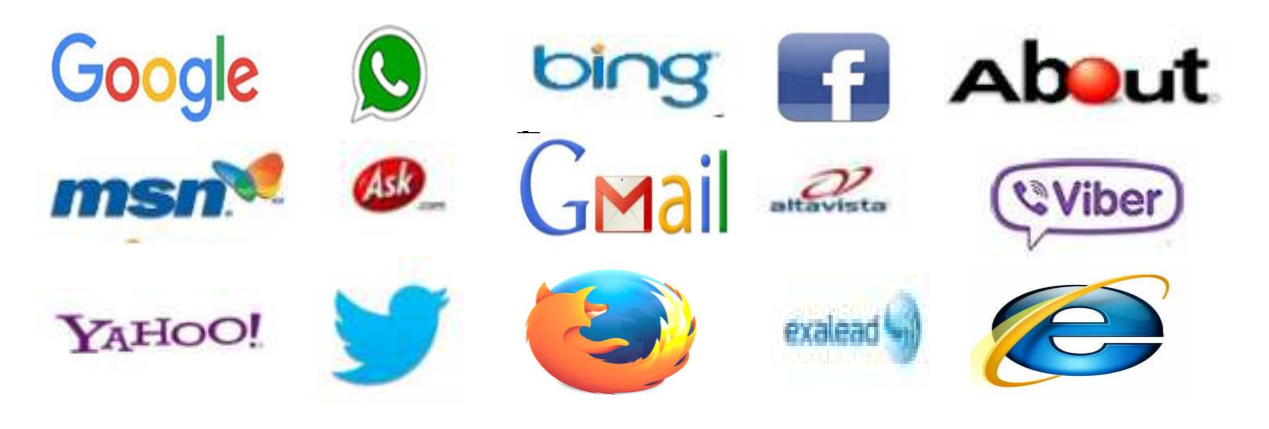

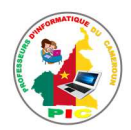

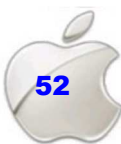

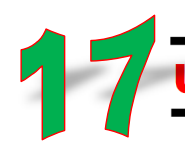

### UNITE D'ENSEIGNEMENT 17 : EFFECTUER UNE RECHERCHE

### **Objectifs pédagogiques**

- $\checkmark$  Lancer une recherche simple
- Décrire la page résultat
- Télécharger une ressource

### **Contrôle de prérequis**

- 1. Définir moteur de recherche puis donner quelques exemples
- 2. Décrire la page d'accueil d'un moteur de recherche

### **SITUATION PROBLEME**

Votre enseignant vous donne un travail à effectuer sur internet. Après avoir démarré son navigateur, votre camarade choisit un moteur de recherche, seulement, il ne parvient pas à effectuer cette recherche par manque de maitrise. Il fait appel à vous dans le but de l'aider.

### **Consignes**

- 1. Donnez les étapes de lancement d'une recherche (**Réponse attendue :** lancer le moteur de recherche, puis aller à la zone de saisie, introduire le thème à rechercher, valider à l'aide du bouton <OK> et attendre)
- 2. Comment appelle-t-on la page qui s'affiche après avoir lancé la recherche ? **(Réponse attendue :** la page résultat).
- 3. Expliquez comment télécharger une ressource sur internet **(Réponse attendue :** Rechercher le lien qui permet de télécharger la ressource- Cliquer sur le lien)

### **RESUME**

### **Etapes de recherche d'une information dans un moteur de recherche :**

Rechercher une information consiste à construire un ensemble juste de mots clés permettant de la localiser à partir d'un moteur de recherche. La procédure est la suivante :

- $\checkmark$  Lancer le navigateur ;
- $\checkmark$  Lancer le moteur de recherche en saisissant son adresse dans la zone d'adresse du navigateur et valider ;
- $\checkmark$  Saisir les mots clés dans la zone de recherche
- $\checkmark$  Cliquer sur rechercher

A la fin de la recherche le moteur affiche une liste contenant les différentes pages web traitant des sujets relatifs aux mots clés saisis. Cette page est appelée la **page résultat**. Sur cette page, on trouvera en général :

- Le nombre approximatif de pages identifiées par le moteur de recherche Pour chaque résultat, le moteur renseigne également :
- Le titre de la page

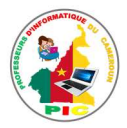

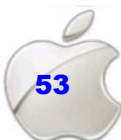

- Les premiers éléments de texte de la page
- L'adresse (URL)

Une **ressource** est une information disponible sur internet apportant des réponses aux internautes (utilisateurs d'internet)

En informatique, le **téléchargement** (en anglais **download**) est l'opération permettant de transférer un fichier d'un ordinateur à un autre.

La plupart des ressources diffusées sur le Web sont sous forme de fichiers textes (.doc, .pdf,...), de fichiers compressés (.zip,…) de fichiers images (.png, .jpeg, …), de fichiers vidéo (.avi, .mp4,…). Il suffit généralement de cliquer sur un lien pour **télécharger** le document désiré.

### **SITUATION D'INTEGRATION**

Votre frère vous demande de l'accompagner effectuer une recherche sur un thème au cybercafé, car ne maitrisant pas cette action. Aidez-le à répondre aux questions suivantes :

- 1. Expliquez-lui comment effectuer une recherche
- 2. Expliquez- lui l'astuce à utiliser pour une bonne recherche
- 3. Définir téléchargement puis expliquer comment on télécharge une ressource sur internet.

### **REINVESTISSEMENT**

Téléchargez un fichier texte en version PDF sur la notion d'internet

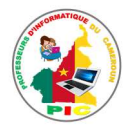

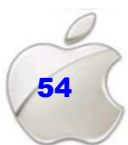

# UNITE D'APPRENTISSAGE 8 **:**  UTILISATION DE LA MESSAGERIE ELECTRONIQUE

### **Compétences visées :**

- $\checkmark$  Recherche et diffusion des informations sur les enjeux locaux
- $\checkmark$  Expression de sa créativité
- $\checkmark$  Projet communautaire ou collectif

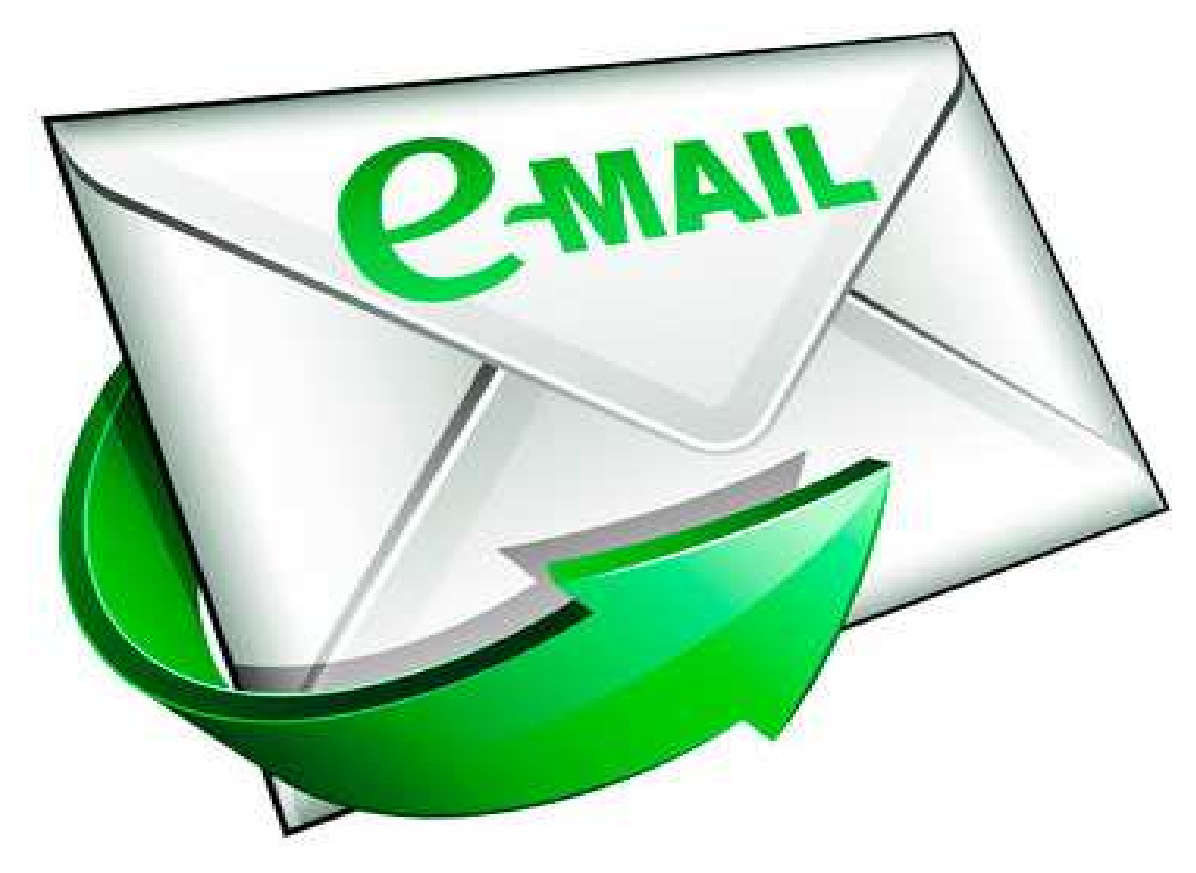

- **Leçon 18** : Ouverture et création d'un compte de messagerie
- **Leçon 19** : Utilisation de la messagerie électronique
- **Leçon 20** : L'inscription à une communauté virtuelle

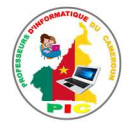

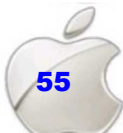

### UNITE D'ENSEIGNEMENT 18 : OUVERTURE ET CREATION D'UN COMPTE DE MESSAGERIE

### **Objectifs pédagogiques**

- Définir messagerie électronique
- Créer une session de messagerie électronique
- $\checkmark$  Fermer un compte de messagerie

### **Contrôle des prérequis**

- 1. Définir internet
- 2. Donner les services qu'offre internet

### **SITUATION PROBLEME**

Votre frère qui vit à l'étranger demande à votre grande sœur de lui envoyer les photos de la famille à travers internet. N'ayant pas trop d'expérience dans ce domaine, elle vous demande de l'aider à réaliser cette tâche.

- 1. Quel service d'internet sera utilisé pour cette opération d'envoi de photos ? (**Réponse attendue** : la messagerie électronique)
- 2. Définir, messagerie électronique (**Réponse attendue** : c'est un service d'internet qui permet d'envoyer et de recevoir les messages entre les personnes ayant une adresse électronique)
- 3. Que faut-il faire pour envoyer ces photos ? (**Réponse attendue** : créer un compte de messagerie électronique)
- 4. Expliquez les étapes de création d'un compte de messagerie électronique (**Réponse attendue** démarrer le logiciel de messagerie, cliquer sur créer un compte, remplir les différents champs puis valider)

### **RESUME**

**La messagerie électronique, ou courrier électronique** : c'est un service d'internet qui permet d'envoyer et de recevoir les messages entre les personnes ayant une adresse **électronique** 

**Une adresse électronique ou email ou adresse courriel** : C'est une adresse qui sert d'envoi et de réception du courrier électronique dans une boite aux lettres électroniques. Elle est constituée de :

- $\checkmark$  Un nom d'utilisateur
- $\checkmark$  Du symbole  $\omega$  (adresse)
- De l'adresse du serveur (fournisseur de service de messagerie) . exemple : .fr, .org, .com

### **Exemple : isaac@yahoo.fr**

### **Les étapes de création d'une adresse e-mail sont les suivantes :**

Pour créer un compte de messagerie électronique, on utilise les lecteurs de courrier ou logiciels de messagerie. Exemple : Yahoo Mail, Gmail, Hotmail…

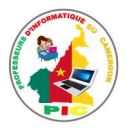

Ces étapes sont les suivantes :

- Se connecter d'abord à un serveur de messagerie (Yahoo …)
- Demander une inscription en cliquant sur le lien réservé à cet effet
- Remplir le formulaire, puis valider l'inscription**. Exemple : voir figure**

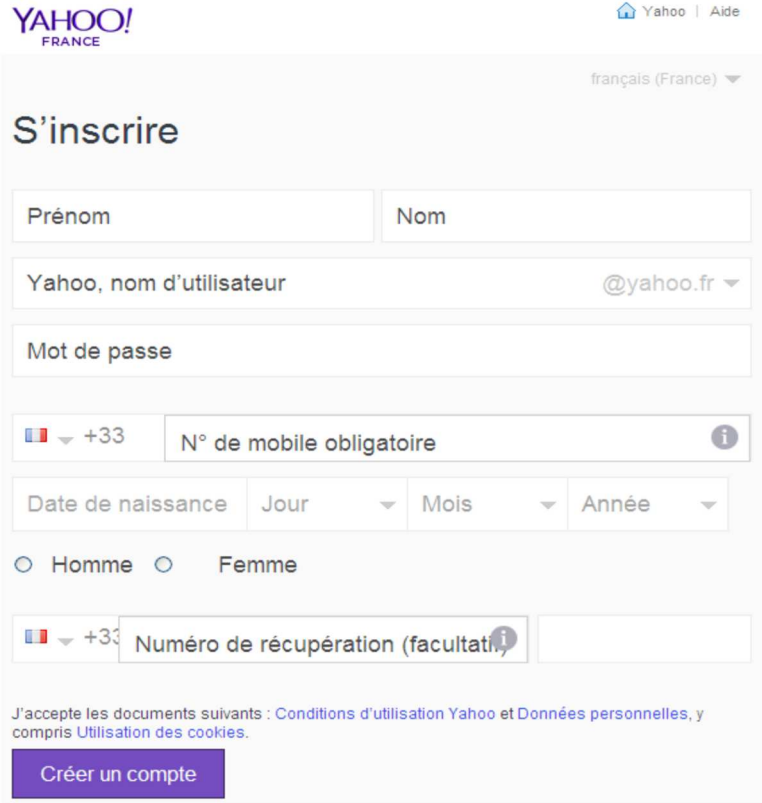

### **Pour ouvrir une session de messagerie, il faut :**

- Se connecter au serveur de messagerie sur lequel votre adresse se trouve (Gmail, Yahoo…)
- Remplir le formulaire (adresse et mot de passe)
- Cliquer sur « connexion »

### **Exemple : voir figure**

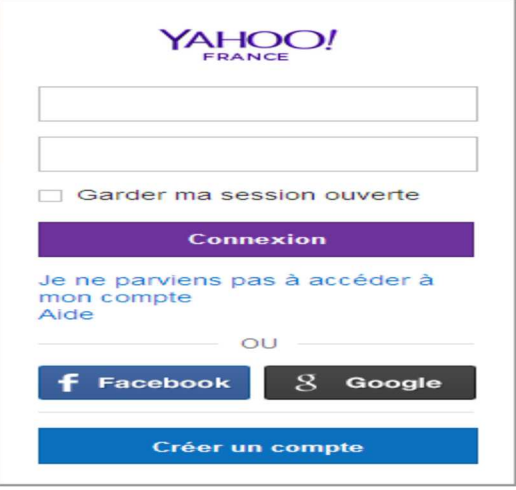

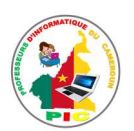

**Pour fermer (se déconnecter) une session de messagerie, il faut :** 

- **Cliquez sur la photo de votre compte** dans l'angle supérieur droit. Si votre **adresse e-mail** s'affiche à la place de votre photo, vous pouvez également **cliquer dessus**.
- Cliquez sur **Déconnexion**

### **SITUATION D'INTEGRATION**

Votre enseignant d'informatique vous donne un devoir portant sur la création d'une adresse e-mail

- 1. Définir : messagerie électronique, adresse électronique
- 2. Donnez deux exemples de logiciels de création d'une adresse email
- 3. Proposez une adresse valide avec le nom suivant soumanou Etienne
- 4. Quelles sont les informations nécessaires pour la création d'un compte de messagerie électronique ?

#### **REINVESTISSEMENT**

Créez une adresse email avec votre nom

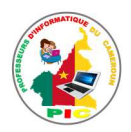

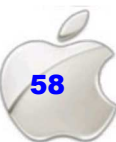

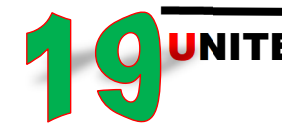

### **UNITE D'ENSEIGNEMENT 19: UTILISATION DE LA MESSAGERIE ELECTRONIQUE**

### **Objectifs pédagogiques**

- $\checkmark$  Lire un courriel
- $\checkmark$  Saisir un courriel
- $\checkmark$  Envoyer un courriel avec pièces jointes
- ← Ajouter d'un expéditeur à la liste des contacts
- $\checkmark$  Supprimer des courriels

### **Contrôle des prérequis**

- 1. Définir messagerie électronique
- 2. Donner les étapes de Création d'un compte de messagerie électronique ;
- 3. Ouvrir un compte de messagerie électronique ;

### **SITUATION PROBLEME**

Votre professeur vous demande de faire un devoir et de lui envoyer à l'adresse suivante sousou@yahoo.fr. Vous réussissez à créer votre compte de messagerie électronique, mais, seulement vous ne parvenez à l'utiliser pour faire le travail demandé

- 1. Citez quelques parties d'un logiciel de messagerie électronique (Réponse attendue : les dossiers (boite de réception, menu, bouton...), la zone d'affichage des messages).
- 2. Donnez les informations nécessaires pour l'envoi d'un message (Réponse attendue : l'adresse du destinataire, l'objet ou le corps du message, la signature)
- 3. Décrire les étapes d'envoi d'un message (Réponse attendue : cliquer sur le bouton « nouveau message », remplir les différents champs (Adresse du destinataire et message) puis, clique sur « envoyer »)
- 4. Que faire pour lire un nouveau message ? (Réponse attendue : cliquer sur le dossier boite de réception, puis sélectionner message à lire)
- 5. Quelle action faire, si vous vous rendez compte que votre boite de messagerie est pleine? (Réponse attendue : il faut supprimer quelques messages. Pour cela, sélectionner le ou les messages à supprimer)

### **RESUME**

Description de l'interface d'un lecteur de messagerie : un lecteur de messagerie comprend les éléments suivants :

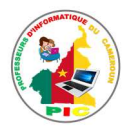

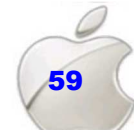

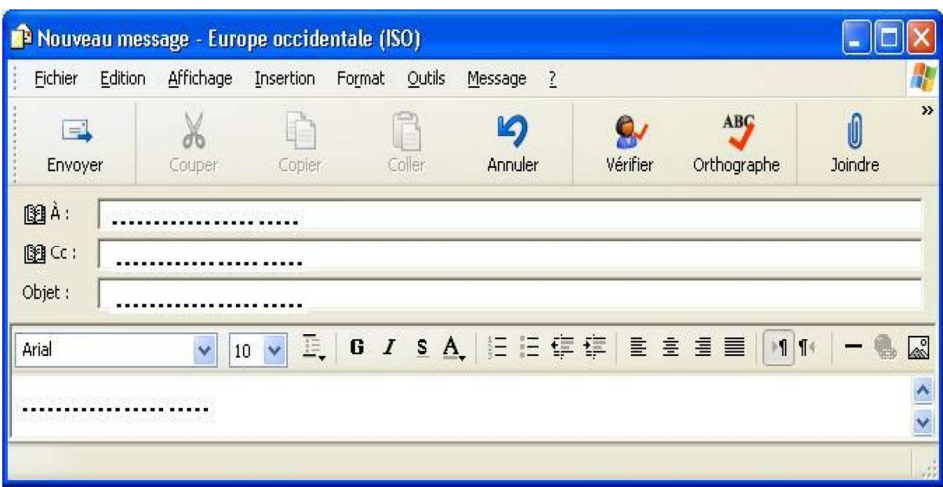

**A** : représente la zone de saisie de l'adresse électronique du récepteur

**Cc** : ce champ n'est pas obligatoire, mais on peut encore insérer l'adresse du destinataire

**Objet** : représente le sujet du message à envoyer

Les opérations suivantes peuvent être effectuées sur un compte de messagerie :

**Lire un message :** cette opération consiste à ouvrir un message qui a été envoyé dans votre compte. La procédure est la suivante :

- Cliquer sur boite réception …la liste des messages apparait
- Cliquer sur nouveau message le contenu du message apparait

**Saisir un message** : elle consiste à envoyer un message vers un autre compte de messagerie qui existe déjà. La procédure est la suivante :

- Cliquer sur le bouton écrire,
- Cliquer sur **A** et entrer l'adresse du destinataire,
- Cliquer sur **sujet** et entrer le titre du message (optionnel),
- Cliquer sur zone de travail et utiliser la barre d'outils traitement pour saisir le message lui-même
- Cliquer sur le bouton **envoye**r pour poster le message

**Joindre un fichier** : cette opération consiste à ajouter un fichier qui se trouve dans votre disque dur au message que vous souhaitez envoyer. La procédure est la suivante :

- Ecrire ou ouvrir un message qui est dans votre compte
- Cliquer sur joindre un fichier
- Utiliser l'explorateur de fichiers pour parcourir le disque dur
- Choisir le fichier et valider puis Cliquer sur envoyer

**Transférer un message** : cette opération consiste à envoyer un message que vous avez reçu dans d'autres comptes. La procédure est la suivante : Ouvrir le message, Cliquer sur transférer puis, dans la zone A, entrer l'adresse du destinataire

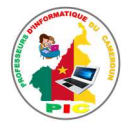

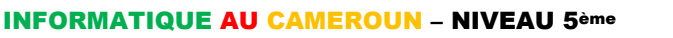

### **SITUATION D'INTEGRATION**

Vous désirez envoyez un courriel à votre camarade, après démarrage du logiciel, l'interface suivante s'affiche.

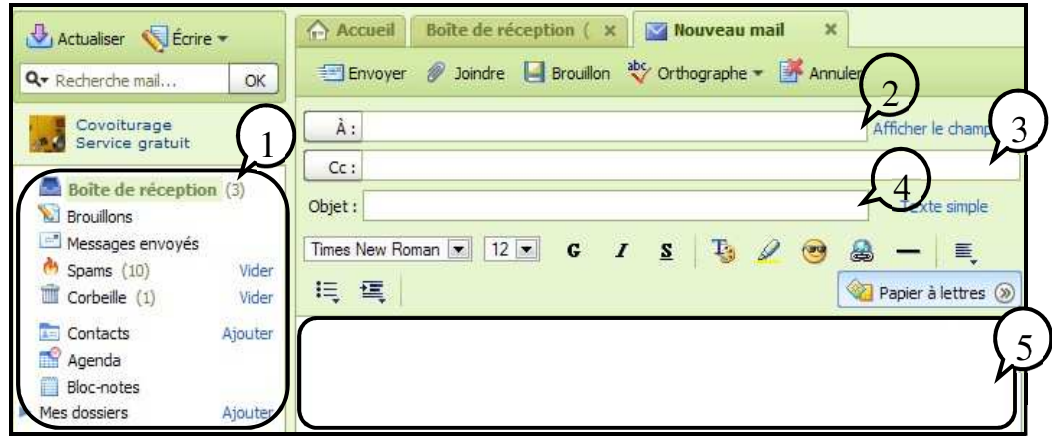

- $\overline{1}$
- 1- Donnez les noms des champs numérotés
- 2- Qu'insère-t-on dans chacun de ces champs ?
- 3- Que faut-il faire pour envoyer ce courriel si tous ces champs sont remplis ?
- 4- A quoi sert la notion de : joindre un fichier ?
- 5- Vous avez reçu un message de l'un de vos amis. Comment faire pour le lire ?
- 6- Donner la procédure de suppression d'un message

### **REINVESTISSEMENT**

En utilisant l'adresse email que vous avez créé dans la leçon précédente (leçon 18) , réalisez les taches suivantes :

- a) Consultez votre boite de réception de message
- b) Supprimez un message de votre choix, se trouvant dans votre boite de message, s'il existe

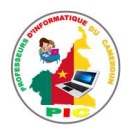

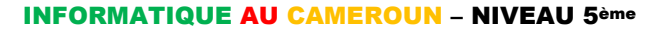

## UNITE D'ENSEIGNEMENT 20 : L'INSCRIPTION A LA **COMMUNAUTE VIRTUELLE**

### **Objectifs pédagogiques**

- $\checkmark$  S'inscrire à une communauté virtuelle
- ✓ S'inscrire à une liste d'envoi

### **Contrôle des prérequis**

- 1 Créer une adresse e-mail
- 2. Ecrire et envoyer un mail

### **SITUATION PROBLEME**

Afin de pouvoir assimiler les leçons et effectuer certains travaux ensemble, votre chef de classe décide de créer un groupe de travail sur internet et d'informer les autres camarades de la présence de ce groupe. Ne pouvant pas réaliser ce travail, il fait appel à votre expertise

### **Consignes**

- 1. Quel nom donne-t-on à plusieurs personnes à plusieurs personnes réunies dans un groupe sur internet ? (Réponse attendue : la communauté virtuelle)
- 2. Présenter quelques avantages de la communauté virtuelle (Réponse attendue : partage des informations, formation à distance, facilité l'accès aux informations, travailler en groupe...)
- 3. Donnez la composition d'une communauté virtuelle (Réponse attendue : le modérateur ou administrateur, les membres)
- 4. Citez quelques outils de création d'une communauté virtuelle (Réponse attendue: Facebook, WhatsApp, Tweeter, Google+...)
- 5. Comment votre chef de classe doit-il procéder afin d'informer ses camarades, sachant qu'ils possèdent chacun une adresse email (Réponse attendue : créer une liste d'envoi ou une liste de diffusion)
- 6. En quoi consiste la création d'une liste d'envoi (Réponse attendue : elle consiste à créer une liste d'adresse email, de tel sorte qu'un message envoyé à une adresse sera automatiquement envoyé à toutes les autres)
- 7. Quelle est la démarche d'inscription à une liste d'envoi ? (Réponse attendue : cliquer sur le lien proposant la liste d'envoi, puis inscrire votre adresse email une réponse automatique sera envoyée dans votre boite, cliquer sur le lien proposé pour confirmer votre inscription)

### **RESUME**

Une communauté virtuelle ou Virtual Community (en anglais) : c'est un groupe de personnes qui communiquent par l'intermédiaire de courriers électroniques. Les avantages d'une communauté virtuelle sont :

- $\checkmark$  Le partage des informations,
- $\checkmark$  La formation à distance.

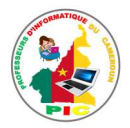

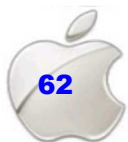

- $\checkmark$  La facilité d'accès aux informations,
- $\checkmark$  Le travail en groupe...

**Une communauté virtuelle** est constituée de :

- $\checkmark$  Le créateur, souvent appelé modérateur ou administrateur, -
- $\checkmark$  Les membres

La taille de la communauté virtuelle : elle représente le nombre de membres inscrits sur cette communauté

**Méthode d'inscription à une communauté virtuelle (cas de Facebook) :** pour s'inscrire à une communauté virtuelle, il suffit de remplir le formulaire

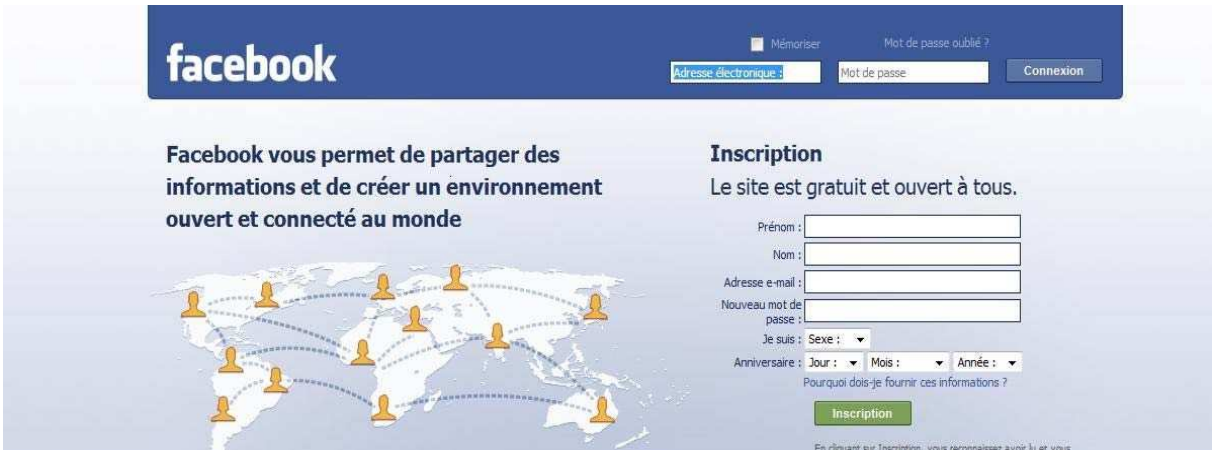

**Une liste d'envoi ou mailing list (en anglais)** : elle permet à l'administrateur d'une communauté de diffuser des informations à tous les abonnés de cette communauté virtuelle. Elle joue un rôle très important, car elle permet au modérateur de tenir informer tous les membres du groupe, ceci en un temps très réduit

**Pour s'inscrire à une liste de diffusion,** il faut :

- Cliquer sur le lien proposant la liste d'envoi, puis inscrire votre adresse email
- Une réponse automatique sera envoyée dans votre boite, cliquer sur le lien proposé pour confirmer votre inscription

### **SITUATION D'INTEGRATION**

Votre grand frère vous demande de lui expliquer la notion de communauté virtuelle, pour cela, il vous pose des questions suivantes :

- 1. Définir la notion de communauté virtuelle, puis donner son importance dans la société
- 2. Expliquez-lui comment s'inscrire à une communauté virtuelle
- 3. Il vous demande par la suite de lui expliquer les notions de : taille d'une communauté virtuelle, liste d'envoi et comment s'inscrire à une liste d'envoi

### **REIVESTISSEMENT**

En utilisant Facebook, créez une communauté virtuelle qui a pour nom, PIC 5ème et invitez vos amis à rejoindre cette communauté.

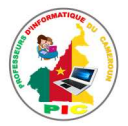

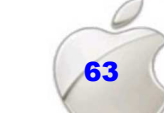

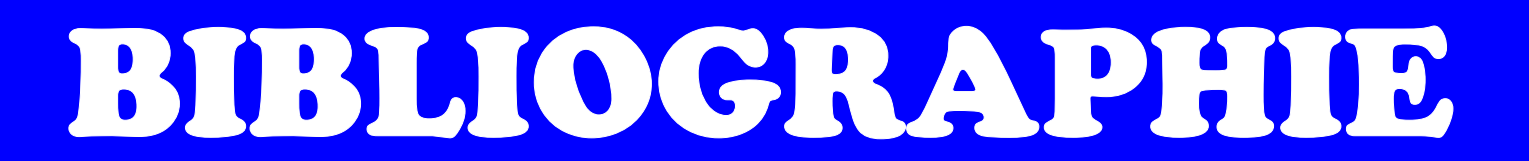

**Ci-dessous la liste des documents et liens internet utilisés pour la rédaction de ce manuel :** 

- 1. **MINESEC- INSPECTION DE PEDAGOGIE CHARGEE DE L'ENSEIGNEMENT DE L'INFORMATIQUE programme d'informatique Classes de 5eme , Yaoundé Décembre 2014**
- 2. **Mohamed Salem SOUDANE, Romdhane JALLOUL, Abdelhafidh SOLTANI, INFORMATIQUE - 2ème année de l'Enseignement Secondaire - Économie et Services**

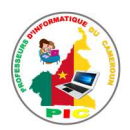

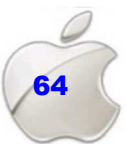

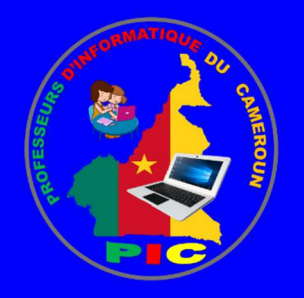

### **Dans la même collection**

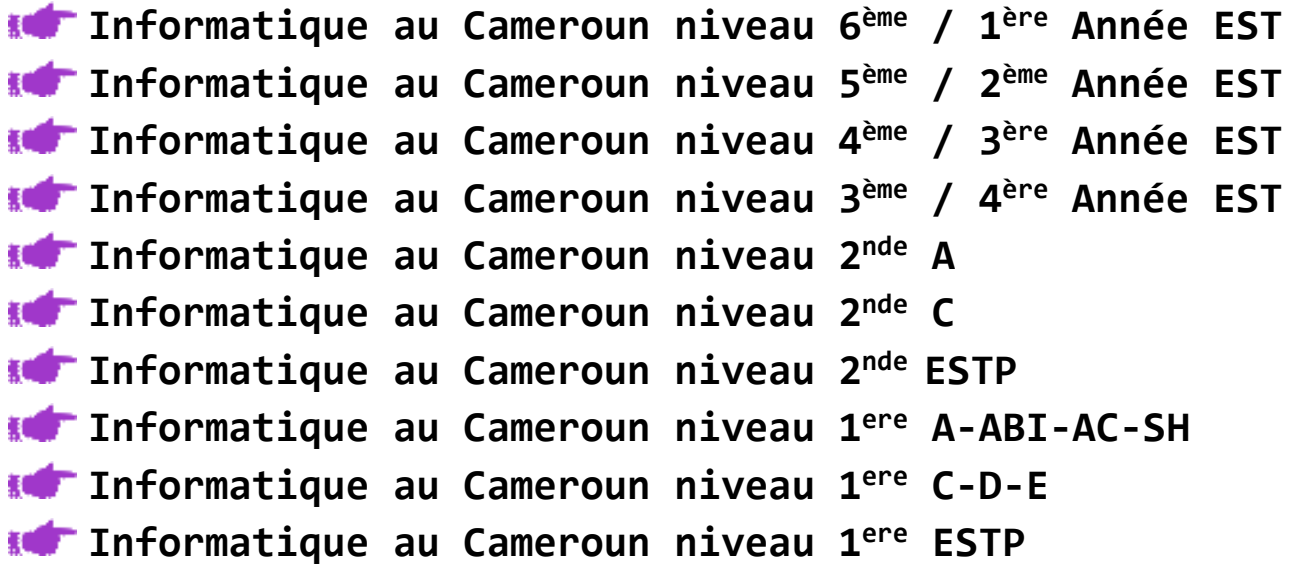

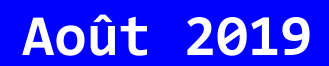